# 宁夏科技管理信息系统 自治区科技成果登记网上申报流程 及操作说明

宁夏回族自治区科学技术厅

宁夏科技发展战略和信息研究所

2018 年 4 月

# 目录

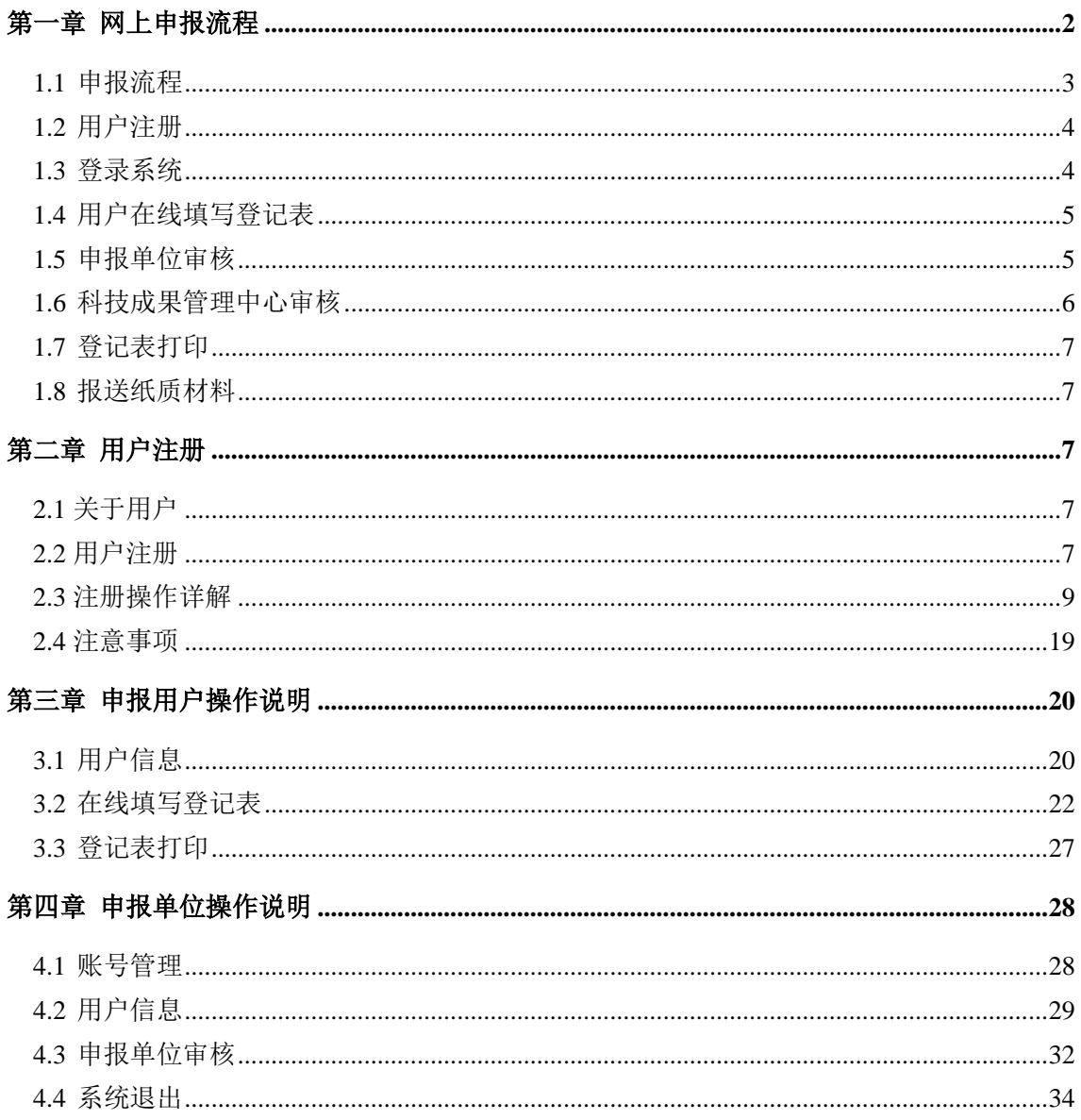

# <span id="page-2-0"></span>第一章 网上申报流程

申报流程:用户注册—>登录系统—>用户在线填写登记表—>申报单位审核—>科 技成果管理中心审核—>登记表打印—>报送纸质材料—>颁发成果证书。详细流程图如 下:

# **1.1** 成果登记入库流程

<span id="page-3-0"></span>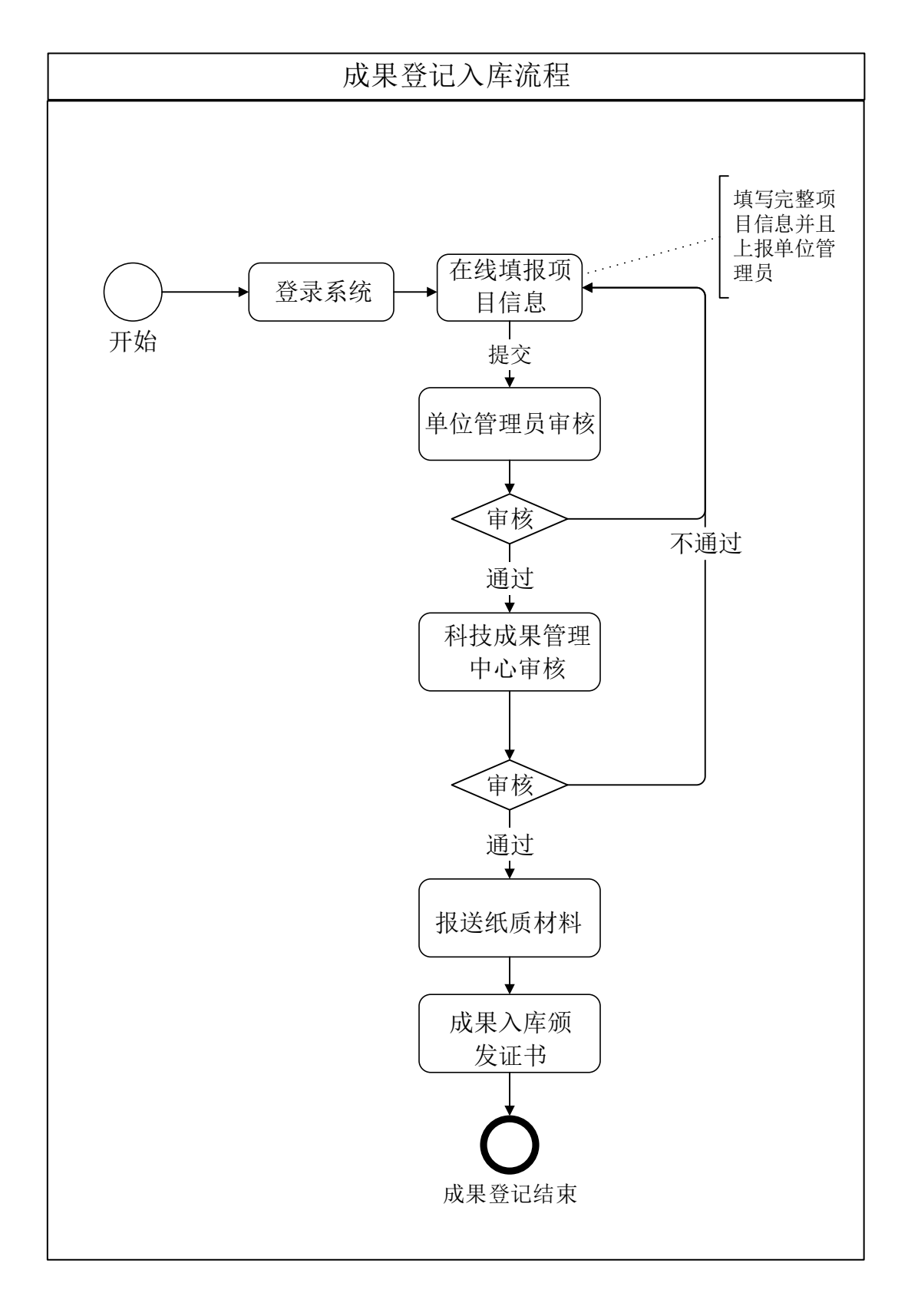

# <span id="page-4-0"></span>**1.2** 用户注册

登录 http://info.nxkjt.gov.cn/lib/register.html#/register 进行用户注册,注册操作说明可 以点击页面右上角"注册帮助"进行查看。(详见第三章)

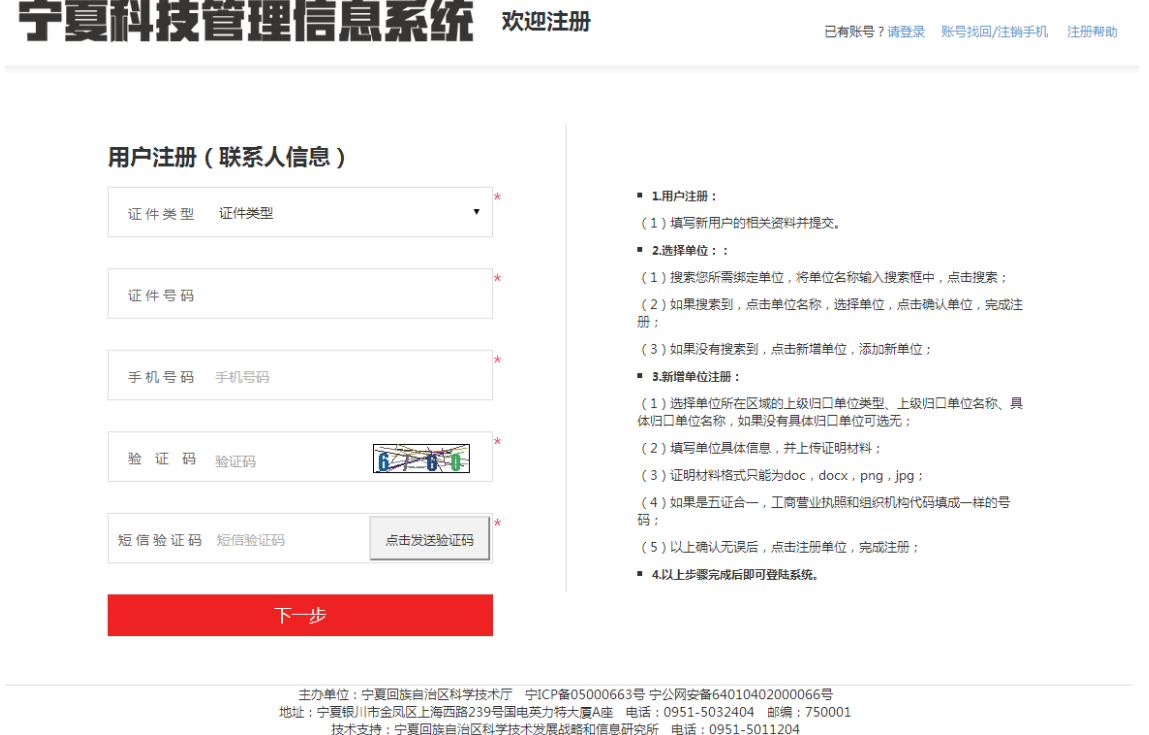

# <span id="page-4-1"></span>**1.3** 登录系统

输入用户名、密码和验证码点击登录进入系统,进行相关操作。

4

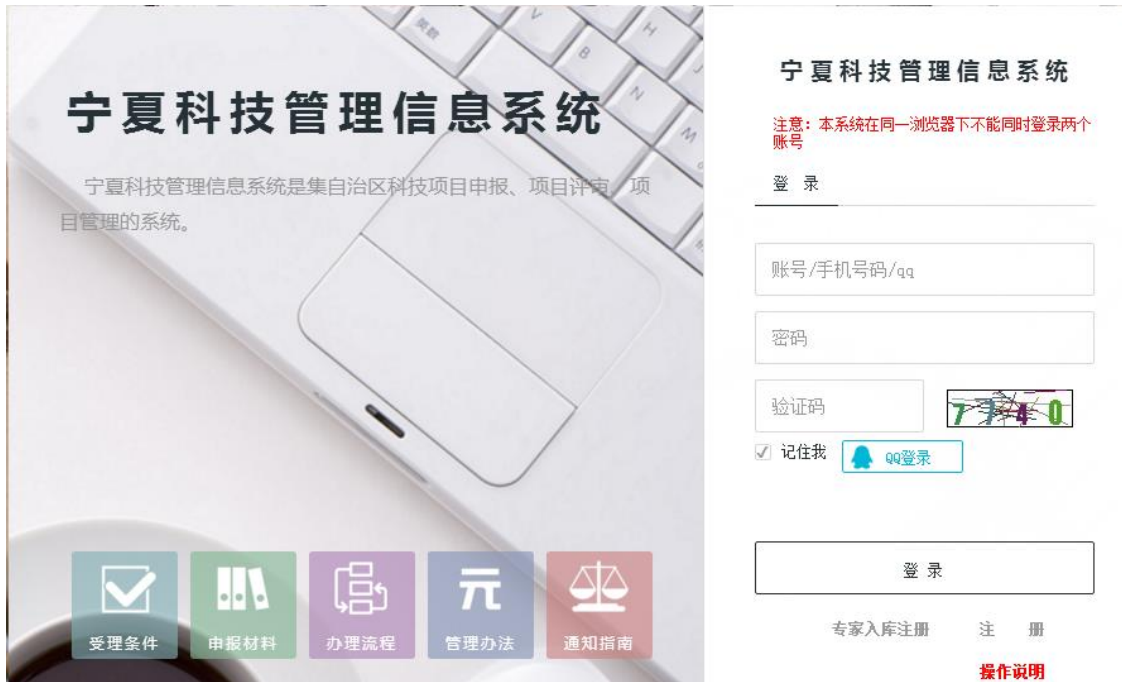

### <span id="page-5-0"></span>**1.4** 用户在线填写登记表

用户根据填报页面的字段,按照实际情况依次将内容填写到系统,页面上显示\* 号的为必填选项。(详见第三章)

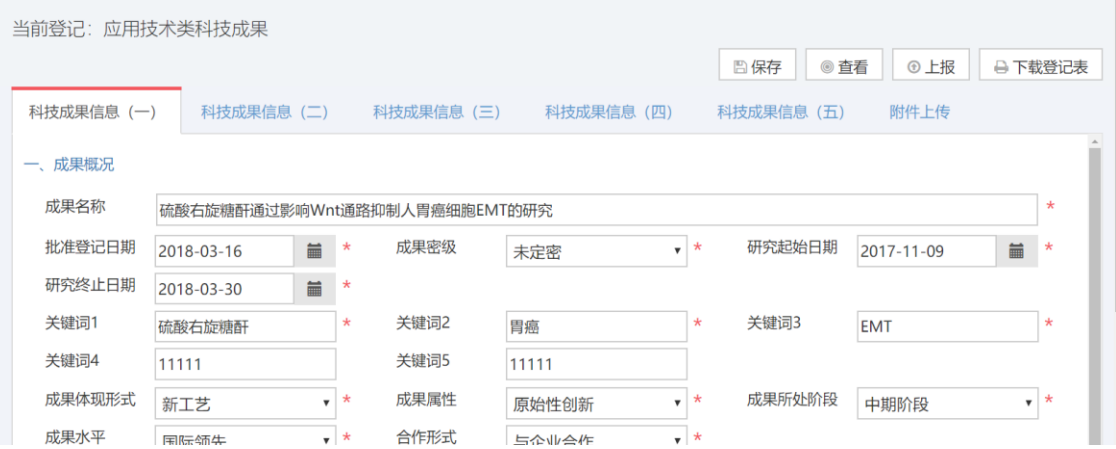

# <span id="page-5-1"></span>**1.5** 申报单位审核

单位管理人员审核用户在线填写的登记表,审核通过后由科技成果管理中心审 核。(详见第四章)

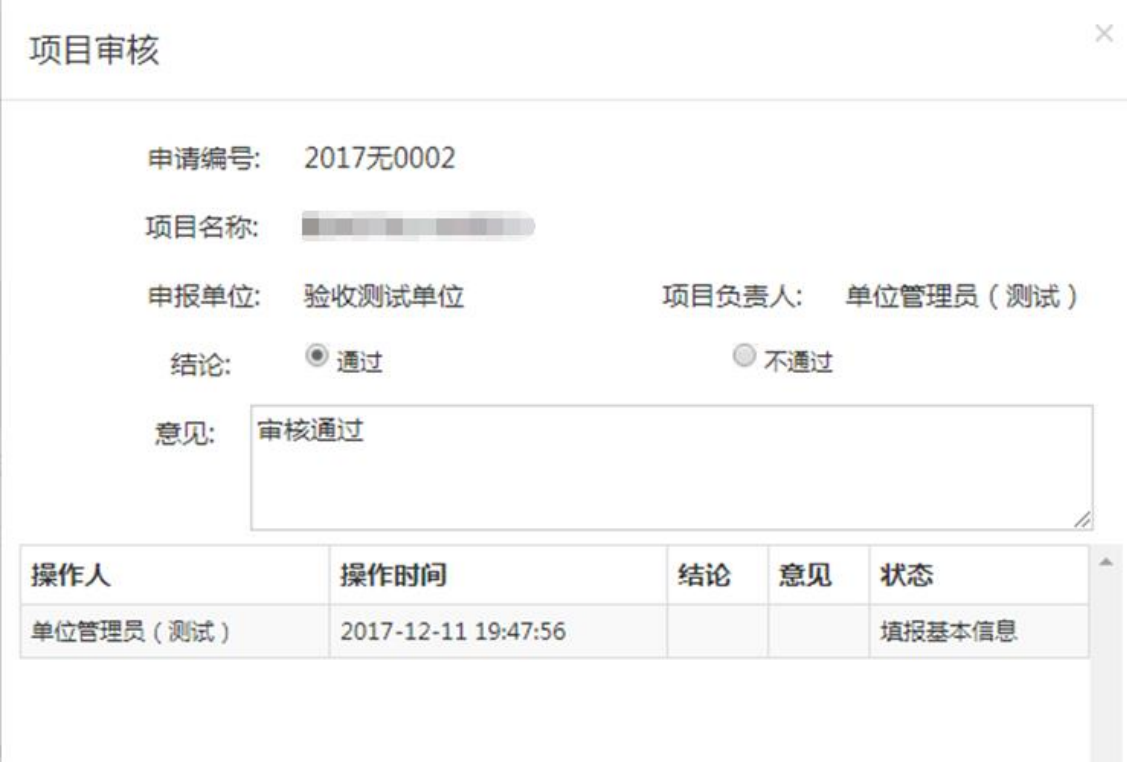

# <span id="page-6-0"></span>**1.6** 科技成果管理中心审核

科技成果管理中心管理人员对单位审核通过的登记表进行审核,审核通过后用户才 能下载带有水印的登记表。

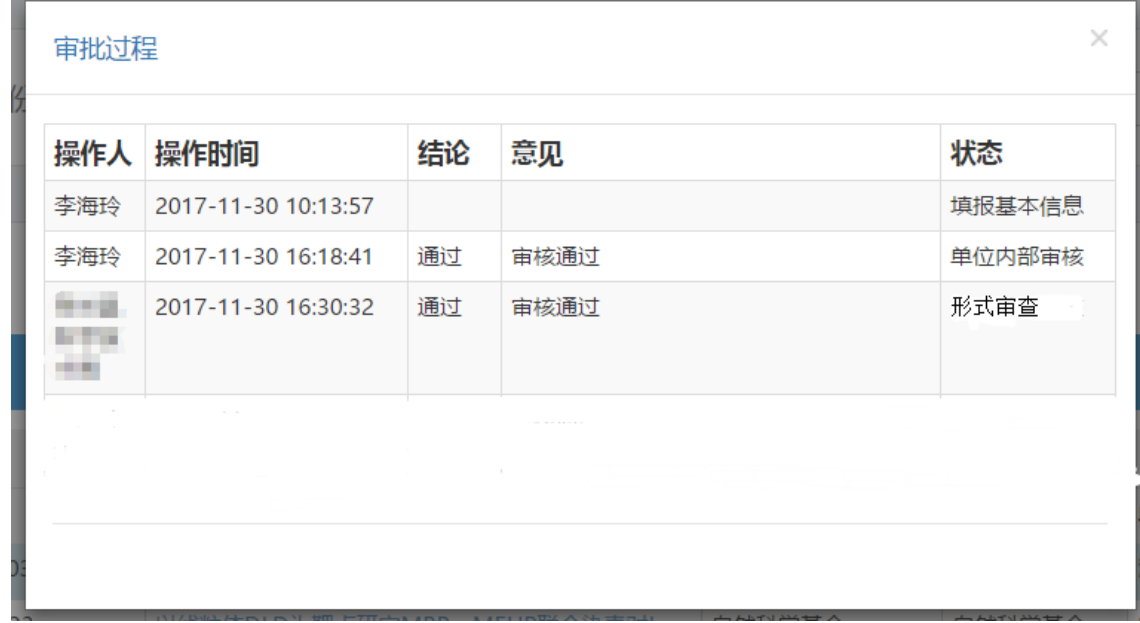

### <span id="page-7-0"></span>**1.7** 登记表打印

登记表打印分为临时打印和最终打印。

临时打印:用户在成果登记过程中随时都可以下载登记表,但是此时所下载的登记 表不带有水印,只能作为用户参考用,不能作为纸质材料上报。

最终打印:用户的成果在通过科技成果管理中心相关部门的审核后所下载的登记表 是带有水印的,此登记表可以作为纸质材料上报。(详见第三章)

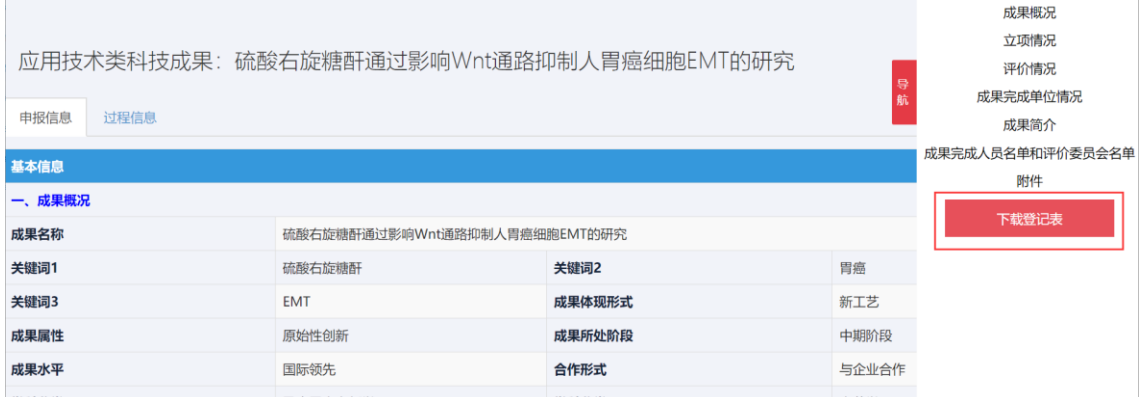

#### <span id="page-7-1"></span>**1.8** 报送纸质材料

科技成果管理中心审核通过后,用户下载带有水印的登记表并打印,将纸质材料 送达到科技成果管理中心。

# <span id="page-7-2"></span>第二章用户注册

#### <span id="page-7-3"></span>**2.1** 关于用户

本系统用户主要有两类,分别为:申报用户、申报单位管理用户(以下简称申报 单位)

#### <span id="page-7-4"></span>**2.2** 用户注册

首次登录的用户,可以登录 http://info.nxkjt.gov.cn/lib/register.html#/register 进行用户 注册,注册操作说明可以点击页面右上角"注册帮助"进行查看。

用户注册完成或者已有账号,可以登录 http://info.nxkjt.gov.cn/lib/default.html 进行操作。

#### **1**、申报用户

申报用户注册的前提条件是该用户所在的单位已经在本系统注册过,如果所在单位 还未注册,请先进行申报单位注册,而后再进行申报用户注册,否则申报用户在注册进 行到选择单位的时候无法找到自己所在的单位。申报用户注册完成后需要该单位的管理 员进行审核,审核通过后才能进行成果登记。流程图如下:

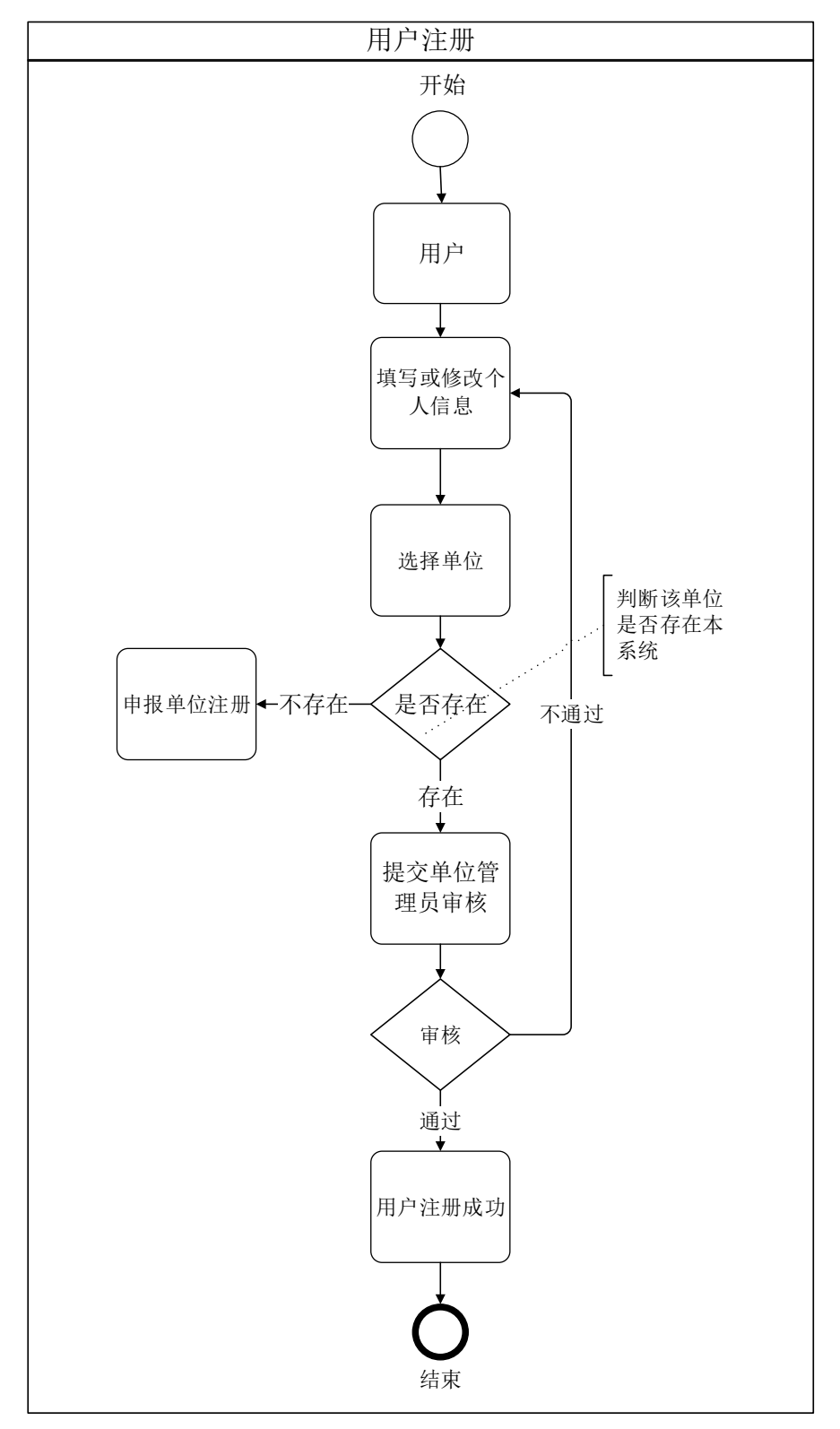

#### **2**、申报单位

由该单位的管理员进行注册操作,只有单位注册完成后,该单位下的人员才能进行 申报用户注册。申报单位注册成功后将由对应的推荐单位进行审核。流程图如下:

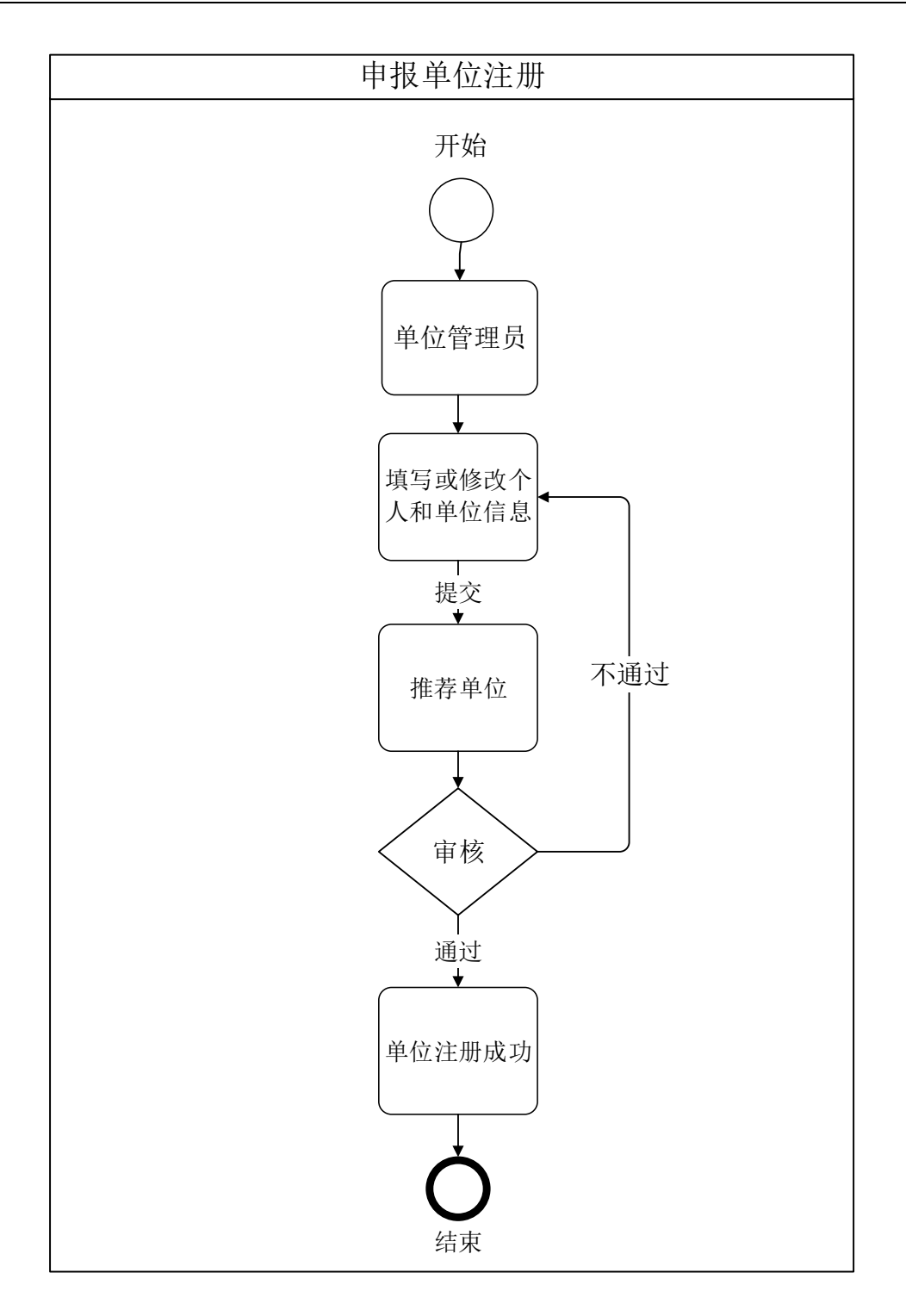

# <span id="page-9-0"></span>**2.3** 注册操作详解

1、首次登录的用户,需要进行用户注册,点击如图红框所框的"用户注册"按钮;

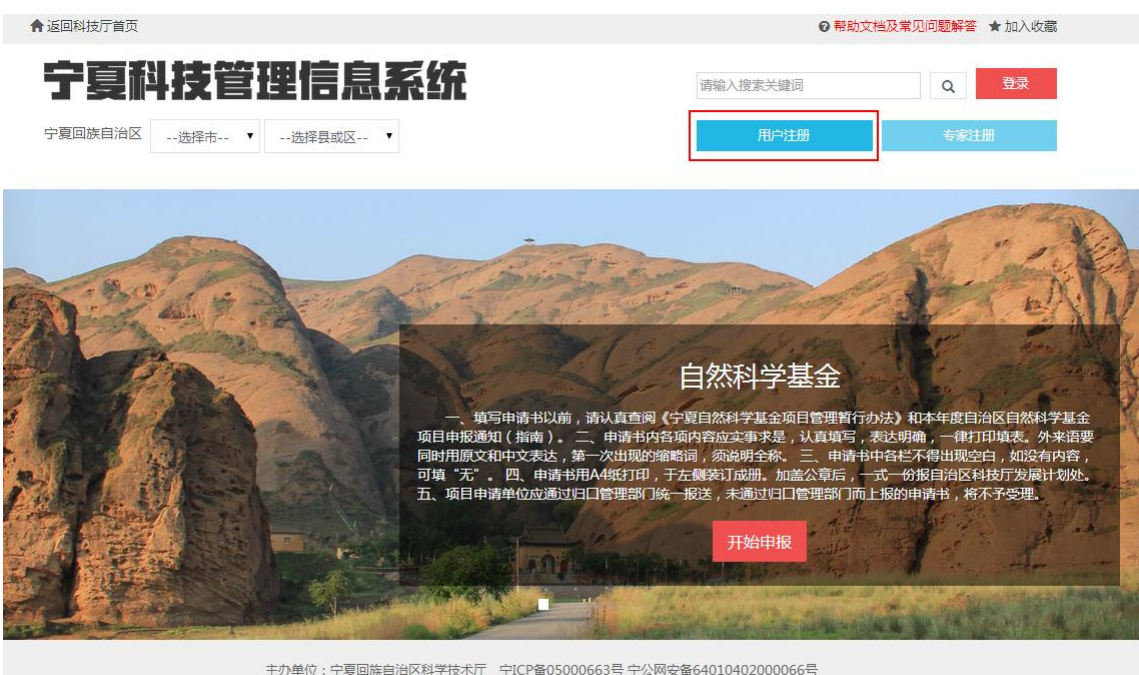

2、页面跳转到注册页面,第一个页面需要填写的信息包括:

①选择证件类型,包括身份证、军官证、护照;

②根据选择的证件类型填写证件号码;

③手机号码,请用户输入 11 位手机号码;

④验证码,输入右侧图片中的四个数字;

④短信验证码,确保证件号码和手机号码填写正确后,可以点击"点击发送验证码",

并且把手机收到的验证码输入验证码框;

系统确保用户填写的证件号码和手机号码唯一,如果用户已经注册过该证件号码或 者手机号码,系统会提示已经注册,此时用户可以点击页面右上角的登录链接直接登录 系统,当以上所有信息输入无误后,点击"下一步"按钮;

10

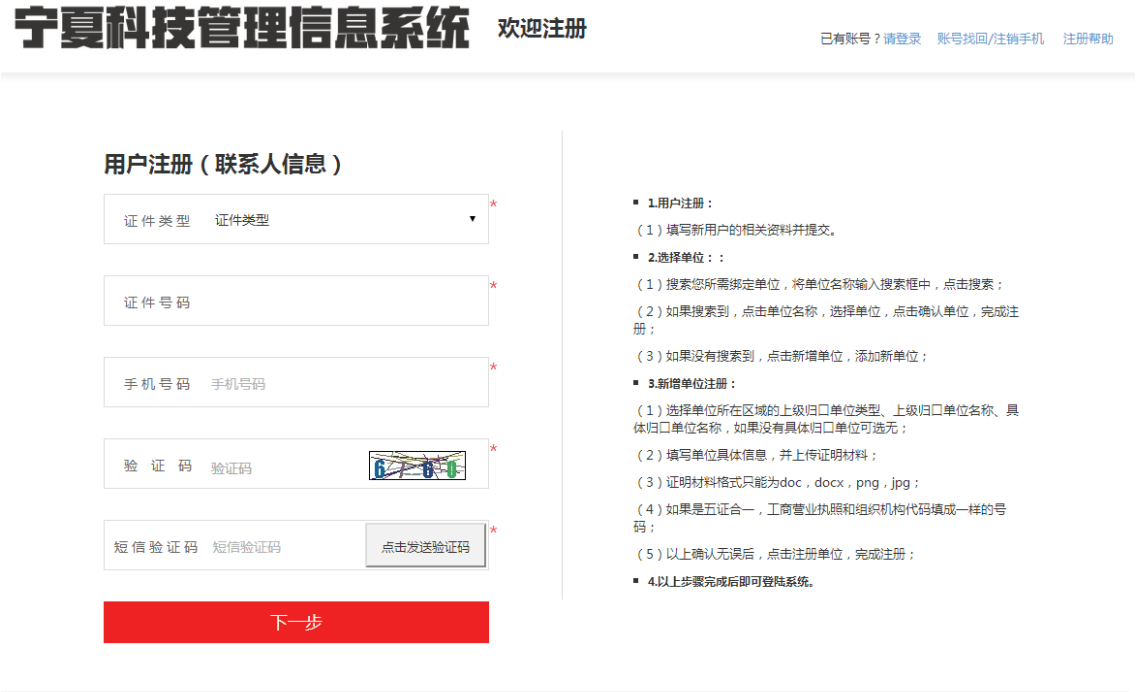

主办单位:宁夏回族自治区科学技术厅 宁ICP备05000663号 宁公网安备64010402000066号<br>地址:宁夏银川市金凤区上海西路239号国电英力特大厦A座 电话:0951-5032404 邮编:750001<br>技术支持:宁夏回族自治区科学技术发展战略和信息研究所 电话:0951-5011204

3、页面跳转,用户继续补充注册信息,该页需要填写的信息包括:

①姓名;

②用户名,用户名在系统内唯一;

③邮箱;

④工作单位,单位选择详见第二章选择单位;

⑤密码,密码长度不能少于 6 位;

⑥确认密码,重复一遍密码,确保两次密码输入一样;

确保以上内容填写无误后,点击"我同意《服务条款》"前的勾选框,"注册"按钮 变亮,需要修改上一页的注册信息点击"上一步"按钮修改,完成注册信息填写点击"注 册"按钮;

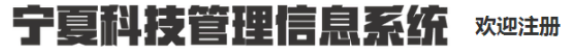

已有账号?请登录 账号找回/注销手机 注册帮助

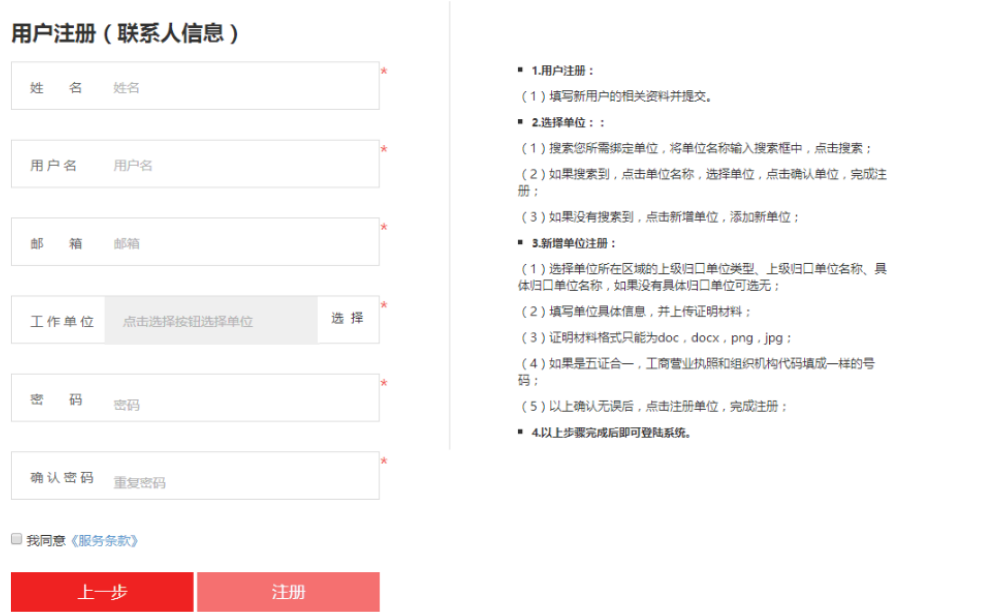

4、点击"注册"按钮后,页面跳出"注册成功"提示框,点击"确认"按钮系统自 动跳转到登录页面,此时用刚刚注册时填写的用户名/手机号和密码就可以成功登录系统

了;

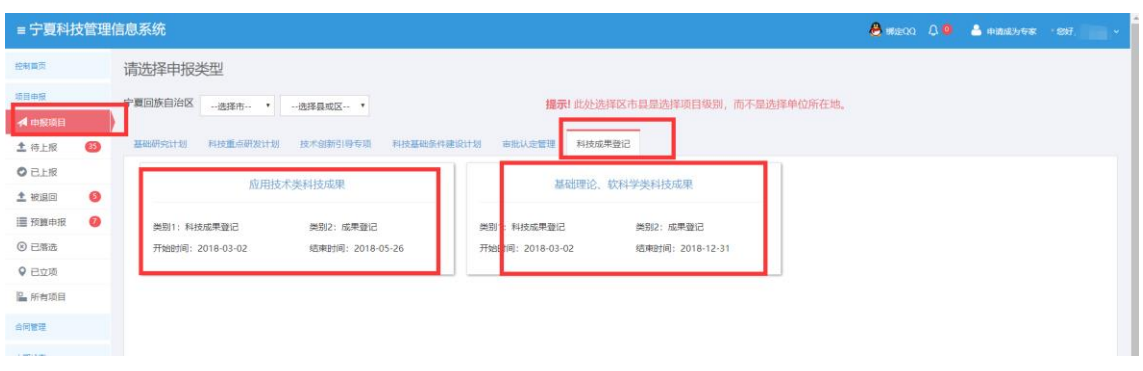

5、用户进行成果登记,首次登录的用户点击"开始申报"按钮时会弹出提示框提示 账号正处于审核中,等待上级归口部门审核通过后,就能成功进行成果登记操作了。

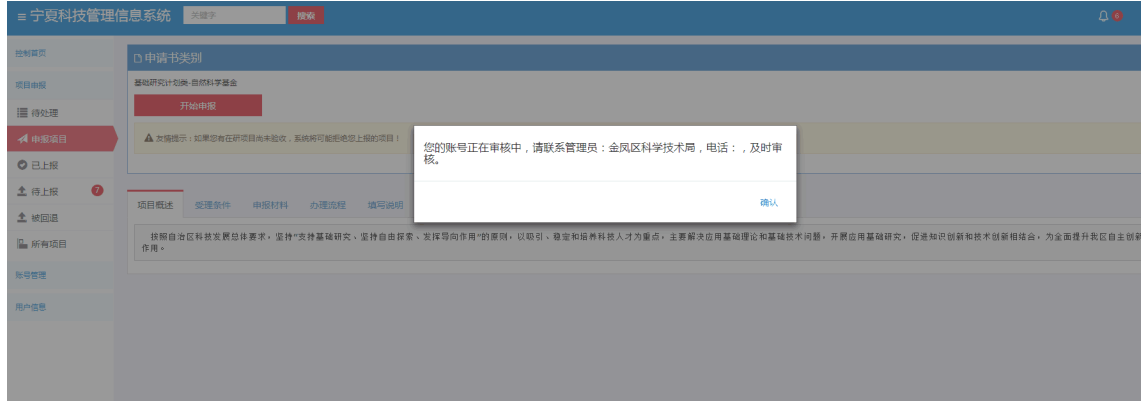

#### 申报用户选择单位

1、用户点击如图所示右侧的选择按钮;

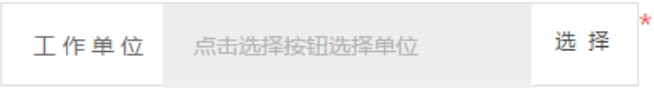

2、系统提供两种方式选择单位,包括按名称查询选择和按单位层级选择;

# 请选择单位

1.若系统未检索到该单位,请点击"新增单位",并完善信息。 2.选择单位的同时,请注意您所选择单位的归口单位是否正确,若有误 请重新搜索。 按名称查询选择 按单位层级选择 宁夏 单位名称: 搜索 宁夏亿美生物科技有限公司 (归口情况: 灵武市科学技术 ∣∡ п 局->银川市科学技术局) 宁夏百安格农业专业合作社 (归口情况:平罗县科学技术 局->石嘴山市科学技术局) 宁夏智云信息技术有限公司 (归口情况: 中卫市科学技术 局) 宁夏迅联科技有限公司(归口情况: 银川经济技术开发区 经济贸易发展局) 宁夏源乡枸杞产业发展有限公司(归口情况: 中宁县科学 新增单位 确认单位

3、按名称查询选择,用户输入所需绑定单位,将单位名称输入搜索框中,点击搜索, 系统支持模糊搜索,找到对应单位并点击该单位,再点击右下方的"确认单位"按钮进 行确认;

# 请选择单位

1.若系统未检索到该单位,请点击"新增单位",并完善信息。 2.选择单位的同时,请注意您所选择单位的归口单位是否正确,若有误 请重新搜索。 按名称查询选择 按单位层级选择 宁夏 单位名称: 搜索 l a 宁夏亿美生物科技有限公司 (归口情况: 灵武市科学技术 п 局->银川市科学技术局) 宁夏百安格农业专业合作社 (归口情况:平罗县科学技术 局->石嘴山市科学技术局) 宁夏智云信息技术有限公司 (归口情况: 中卫市科学技术 局) 宁夏迅联科技有限公司(归口情况: 银川经济技术开发区 经济贸易发展局) 宁夏源乡枸杞产业发展有限公司(归口情况: 中宁县科学  $\overline{\mathbf{v}}$ 确认单位 新增单位

4、按单位层级选择,用户点击层级树搜索单位,找到后选中该单位,点击右下角的 "确认单位"进行确认;

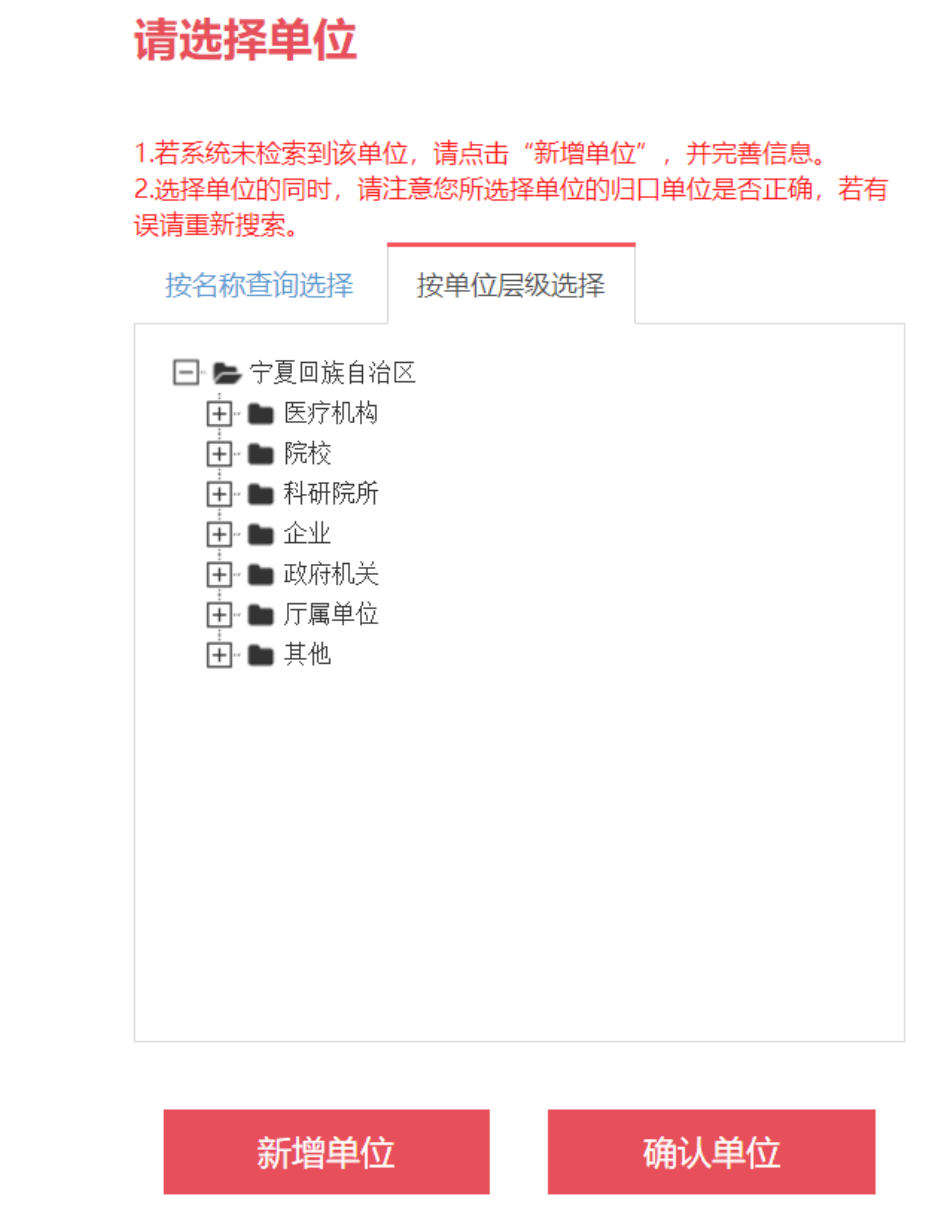

5、用户选择单位时,单位存在则直接选择单位,单位管理员审核通过就可以登录, 单位不存在时,则可新增单位,点击左下角的"新增单位",添加新单位,具体步骤和要 求详见第三章。

#### 新增单位注册

用户选择单位时,单位不存在,则可新增单位,新增单位选择对应的归口部门,完 善单位信息,该用户就是此单位的管理员,单位注册审核由对应的推荐单位进行审核。 单位注册要求上传的材料:单位的营业执照、开户许可证,组织机构代码照片,申请人 的身份证复印件。系统默认新增单位的用户为该公司的单位管理员,其余皆为普通用户。 系统所有用户在管理员审核通过以后方可正常使用该系统。

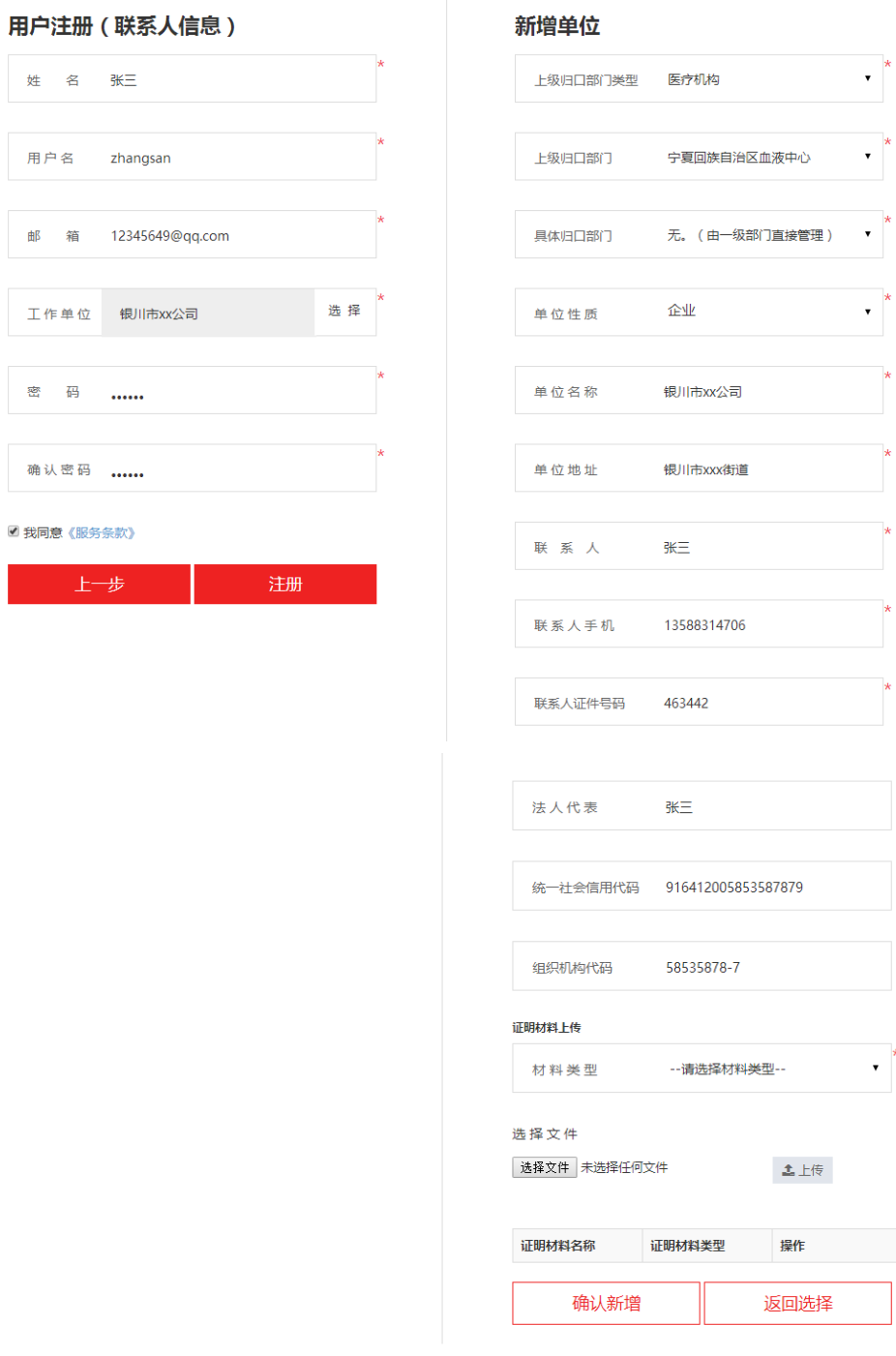

具体步骤如下:

1、选择单位所在区域的上级归口部门类型、上级归口单位名称、具体归口单位名称, 如果没有具体归口单位可选无;

2、填写单位名称,单位地址,和单位联系人,联系人手机号码和身份证号码默认为

之前填写的用户身份证号码和手机号码,可以进行修改;

证明材料上传

3、填写法人代表姓名,统一社会信用代码,组织机构代码由填写的统一社会信用代 码自动生成,统一社会信用代码和组织机构代码唯一;

4、填写完单位具体信息,还需要上传证明材料,材料包括统一社会信用代码证(组 织机构代码证)和身份证,证明材料格式只能为 doc, docx, png, jpg, 同一份文件只能 上传一次,不同类型的材料可以上传多份;

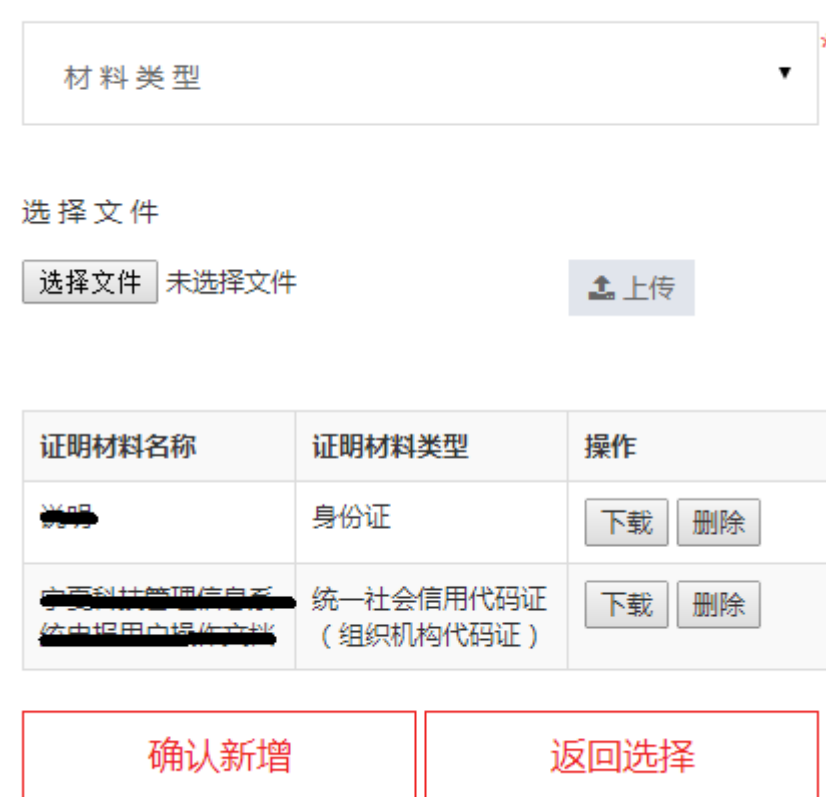

5、以上确认无误后,点击"确认新增"按钮完成单位新增操作。

#### 用户注册信息修改

1、用户注册被退回后,可以在用户信息菜单中修改个人注册信息或者单位注册信息, 修改后重新保存,等待管理员审核通过后正常使用。

2、当用户或者单位管理员在"用户信息-个人信息/单位信息"页面点击"修改注册 信息"按钮进行注册信息修改并且保存,退出系统再次登录进行成果登记时,需要推荐 单位重新审核才能正常使用,否则会弹出提示框提醒账户正在审核中。

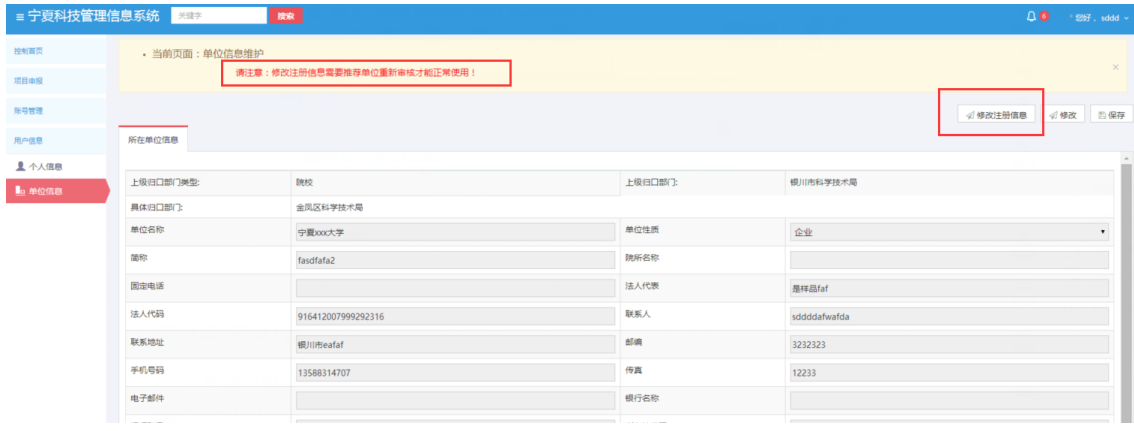

#### <span id="page-19-0"></span>**2.4** 注意事项

- ◆ 登录: 在同一浏览器下不能登录两个账号
- 绑定:一个手机号码只能绑定一个账号
- 浏览器:请使用 IE11 及以上版本或使用谷歌浏览器和 360 极速浏览器用 1024x768 以上分辨率浏览本站;
- 找回密码:当密码遗忘或者注册的时候显示手机已经被注册时,可以点击注册页 面的右上角的"账号找回/注销手机"按钮,输入需要找回的账号所绑定的手机 号,点击发送验证码,再输入手机验证码,选择是账号找回或者注销手机; ①选择账号找回,会弹框"账号密码已经发送到手机,请及时查看",确认和跳 转到登录页面,输入短信中的账号和密码就可以成功登录;

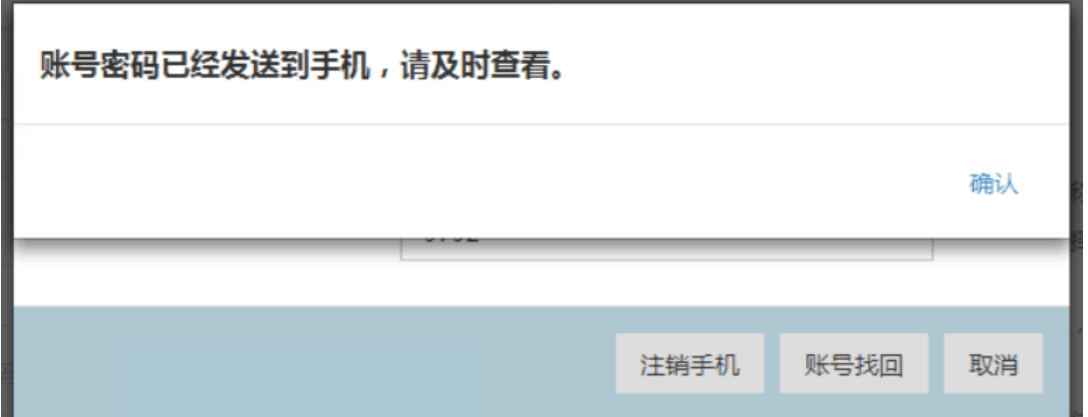

②选择注销手机,会弹框"注销成功",确认后跳转到登录页面,可以重新进行 注册。

 无法操作:用户在操作系统的时候有时会出现点击相关按钮后无法弹出页面的问 题,此时需要用户手动关闭浏览器的弹出窗口拦截功能,以谷歌浏览器为例,点 击地址栏最左侧的纸张图标,将弹出式窗口设为允许即可;

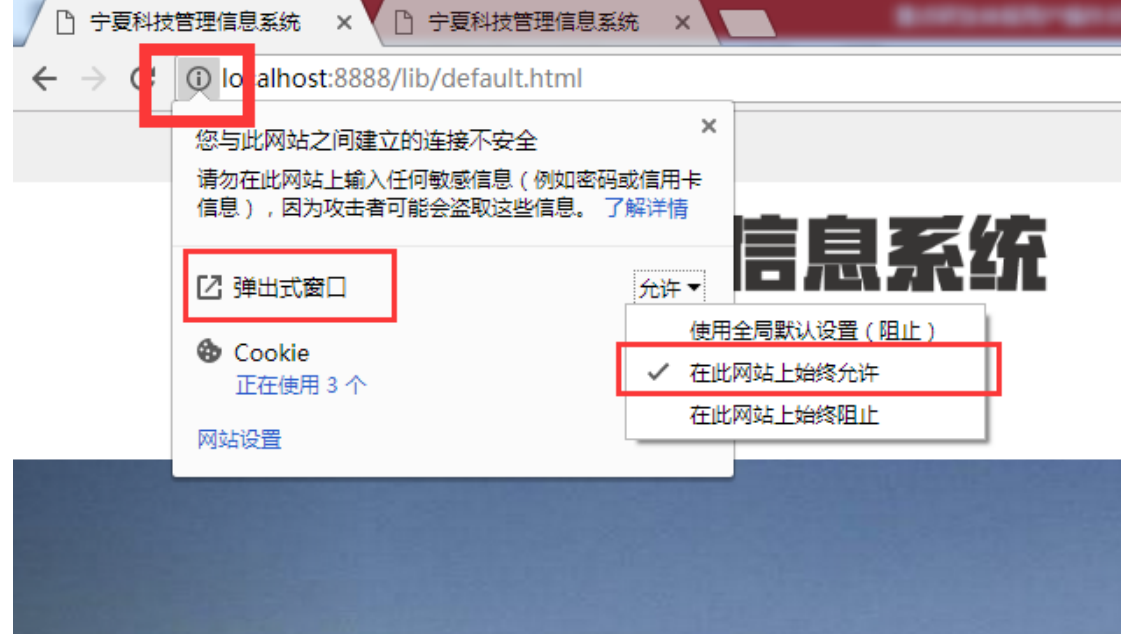

### <span id="page-20-1"></span><span id="page-20-0"></span>第三章 申报用户操作说明

### **3.1** 用户信息

为申报用户提供个人信息、单位信息的维护功能。申报人可以在"个人信息"页面 编辑个人基本信息,在"单位信息"页面编辑单位信息。

1、申报用户可以在"用户信息-个人信息"中完善个人信息,包括用户个人信息以 及研究成果,其中修改用户所在单位可以通过层级树进行选择;

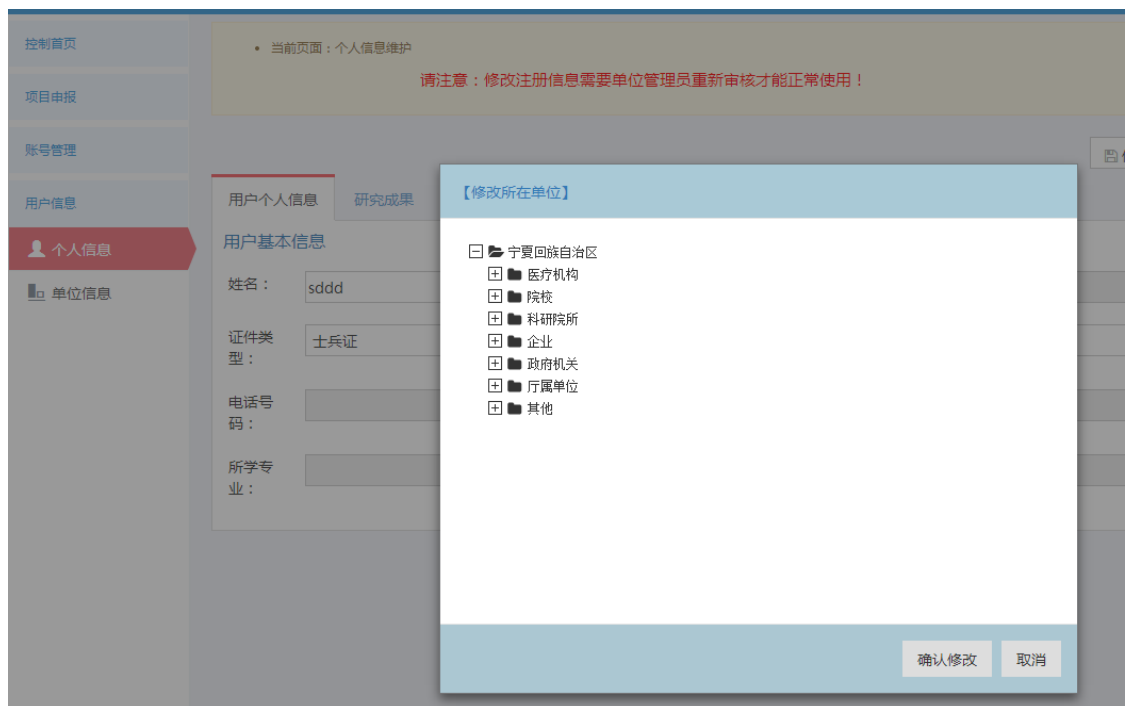

2、当申报用户在"用户信息-个人信息/单位信息"页面点击"修改注册信息"按钮 进行注册信息修改并且保存,退出系统再次登录进行成果登记时,需要单位管理员重新 审核才能正常使用,否则会弹出提示框提醒账户正在审核中;

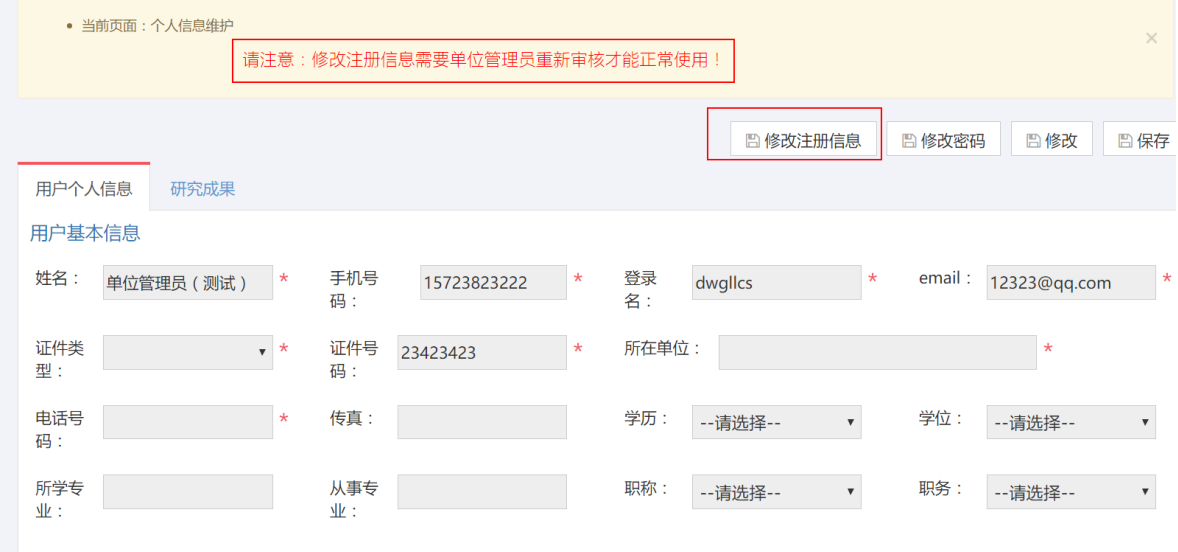

其中修改用户所在单位可以通过层级树进行选择;

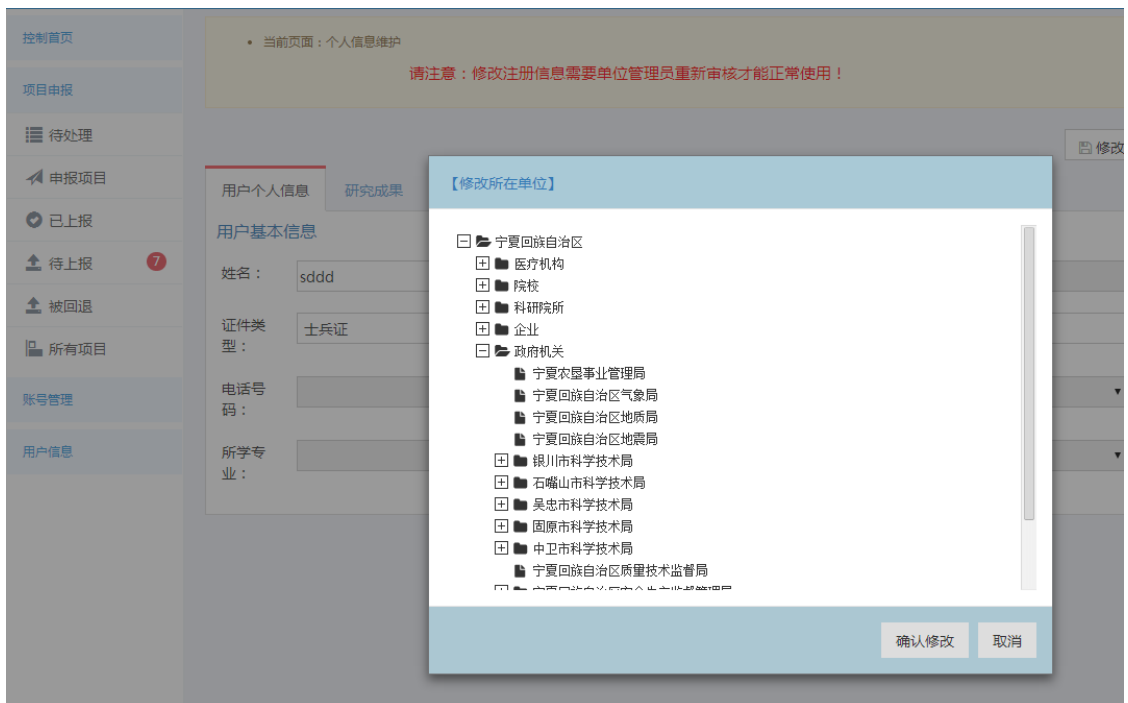

#### <span id="page-22-0"></span>**3.2** 在线填写登记表

#### 成果登记内容

成果登记包括登记表内容填写和附件上传。

1、 成果登记表内容

用户根据填报页面的字段,依次将内容填写到系统,页面上显示\*号的为必填选 项。填写内容不包括图片和表格。

2、 成果附件材料

如果成果需要上传图片或表格等其他证明材料,请在填报页面最后一块区域按 照申报指南相关要求上传附件。

注意:(涉及保密或敏感材料不要上传)网上附件材料提交均有文件大小限制, 系统限制为 15M, 文件类型限制以及数量限制, 如下图所示。

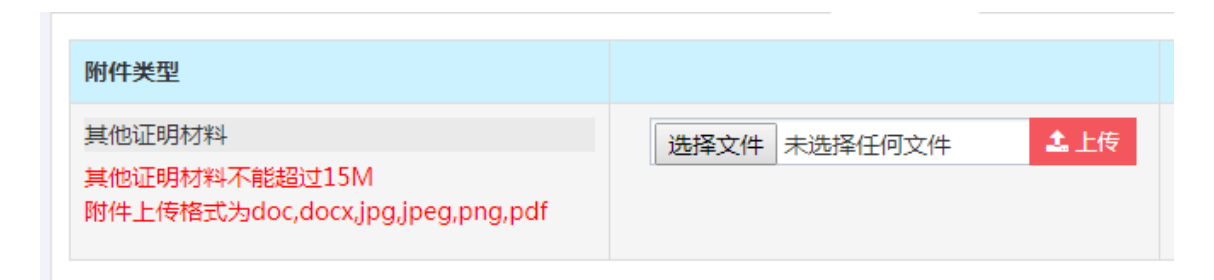

#### ● 申报操作

1、用户登录宁夏科技管理信息系统,首页有"科技成果登记"的页签,按实际情况 选择其中的一个批次。

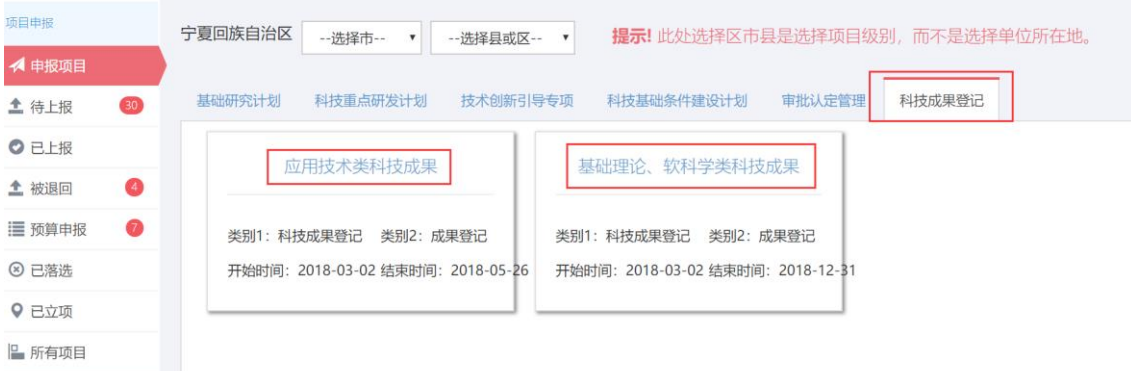

2、页面跳转到申报成果界面,可以在下方查看该申报成果的成果概述、受理条件、 申报材料、办理流程和填写说明,了解详情后,可以点击"开始申报"按钮进入申报页 面(首次登录或者修改过用户注册信息的用户进行成果登记时需要推荐单位审核通过才 能正常申报)。

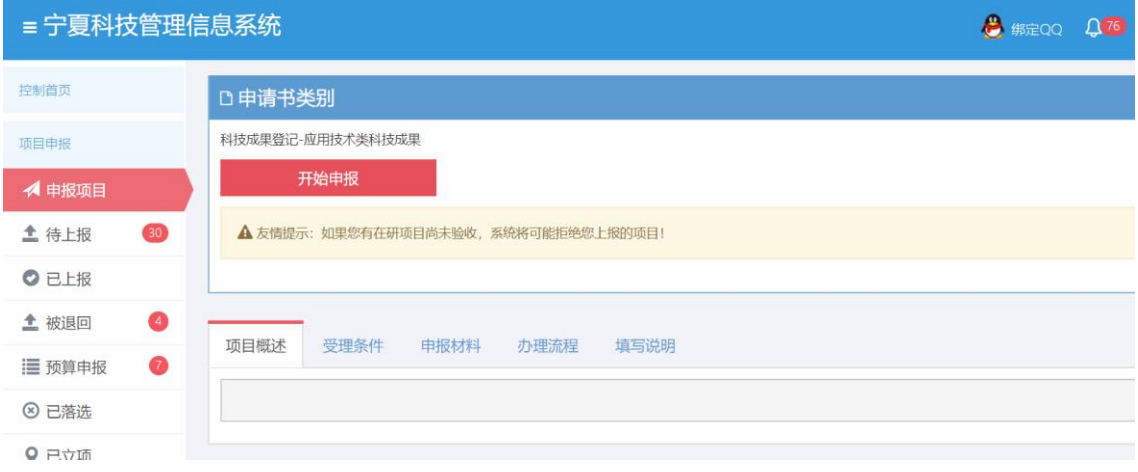

3、申报页面填写内容显示如下图,其中打"\*"项为必填项,附件中所有文件单个 最大上传 15Mb。

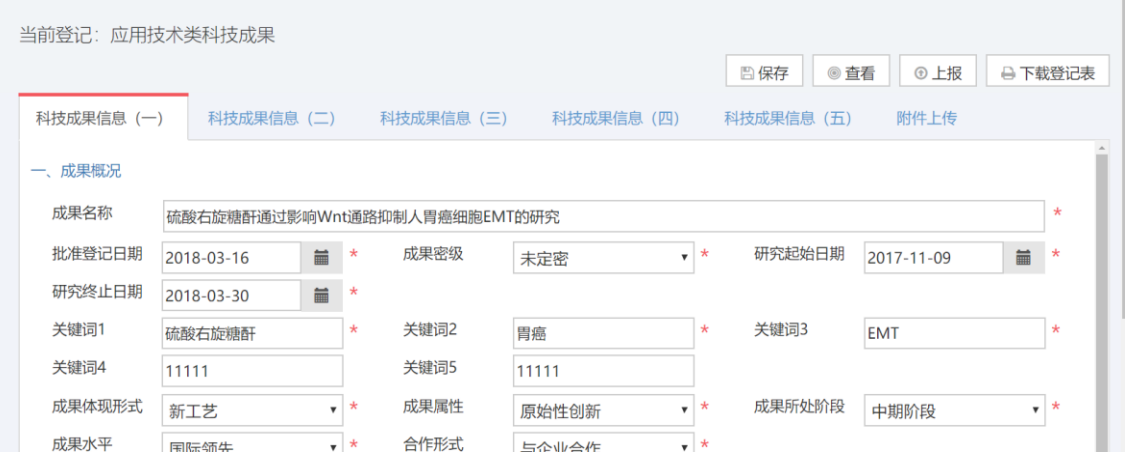

4、附件上传前需要保存之前的填写的信息,再进行附件上传,所有内容填写完整后,

如果需要预览申报信息,可以点击右上角的"查看"按钮进入成果登记信息预览界面;

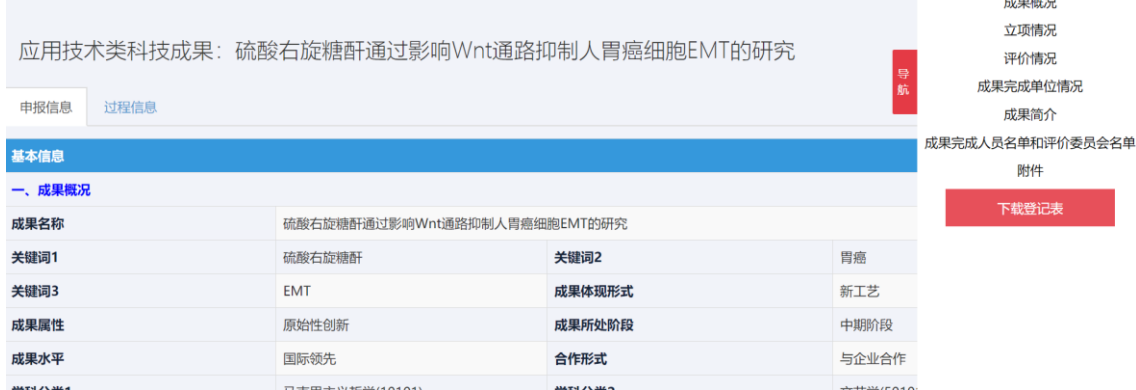

5、确认申报内容后,可以在申报页面右上角点击"上报"按钮进行上报,系统会弹 框审核流程,确认流程后可以选择"确认流程并且上报"按钮,如果还有不确定或者需 要修改可以点击"不确定暂不报"按钮;

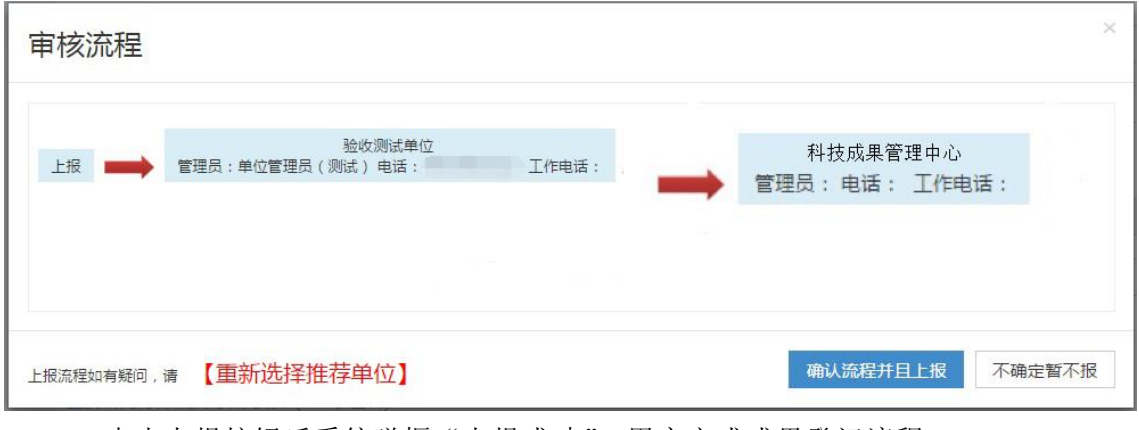

6、点击上报按钮后系统弹框"上报成功",用户完成成果登记流程。

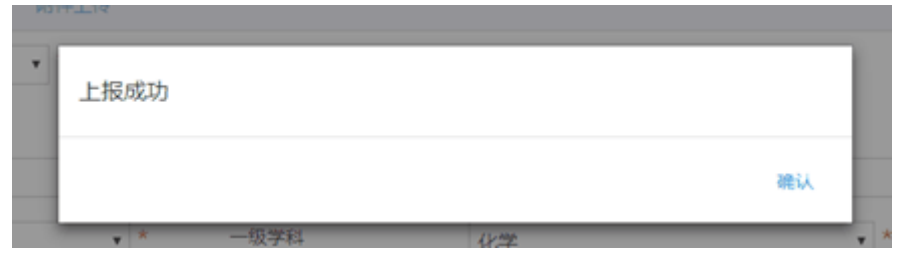

#### 成果管理

1、待上报:用户想临时保存成果后,下次需要继续申报时可以在点击菜单栏"待上 报"按钮找到成果,点击"修改并上报"按钮进入申报页面继续填写申报内容;

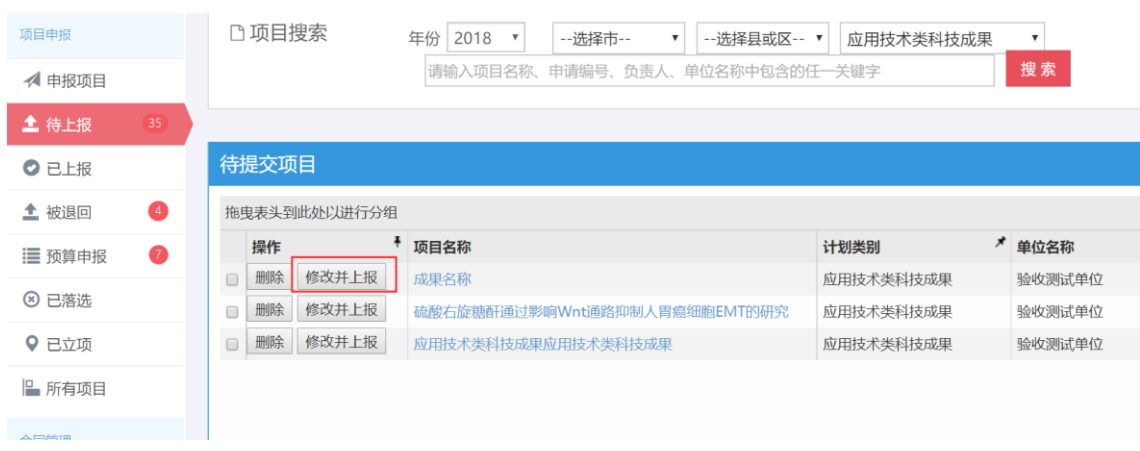

2、已上报:用户申报成果成功后可以点击菜单栏上"已上报"按钮找到成果,点击 "审批记录"可以查看成果流转记录,并且查看成果当前阶段审核人。

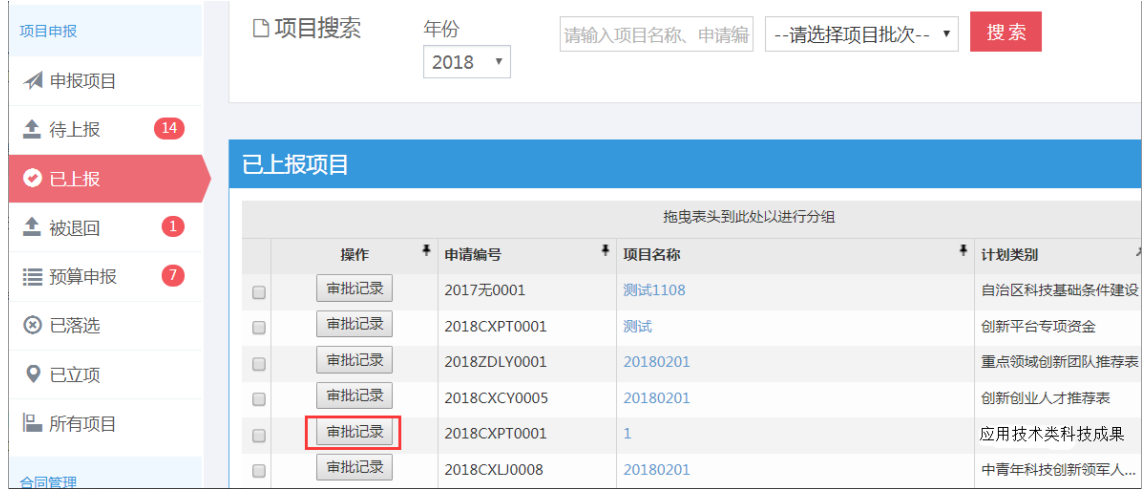

3、被退回:用户成果登记后需要进行单位管理员审核,如果审核不通过,成果会被 退回到申报用户,用户可以在菜单栏"被退回"里看到被退回的成果,点击"审批记录" 可以查看审核不通过的原因,点击"修改并上报"可以修改成果然后重新上报。

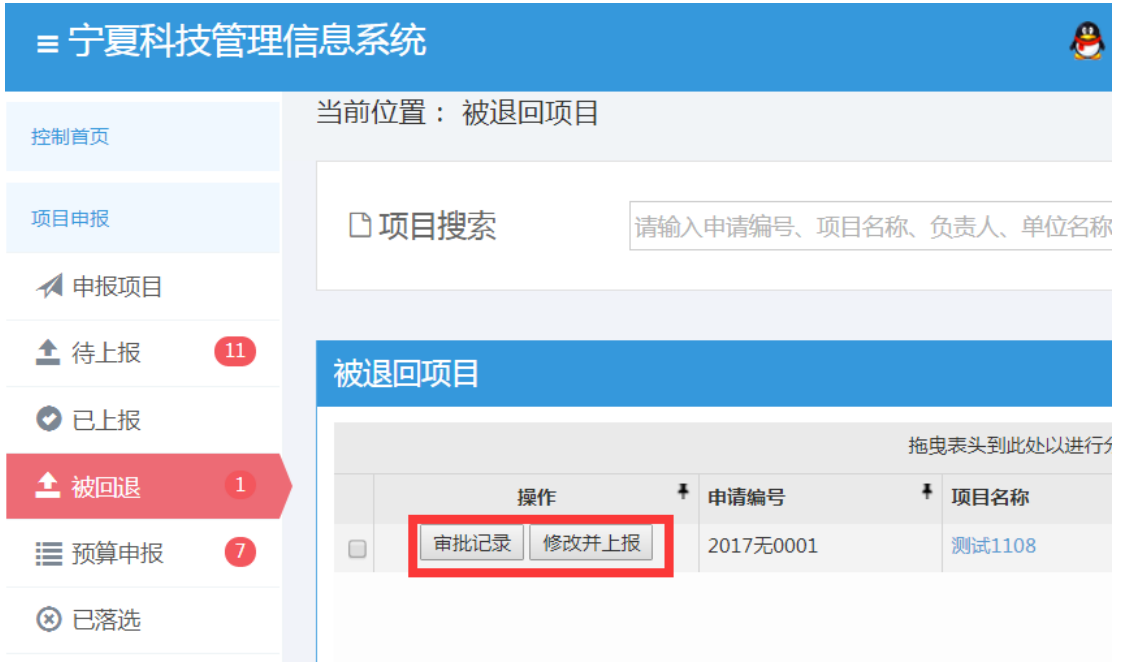

4、审批记录: 在"已上报"和"被退回"里都有"审批记录"这个按钮,点击后可以 查看成果的流转记录,内容显示如下图,可以看到操作人、操作时间、结论、意见和状 态。状态栏里显示的填报基本信息代表了用户已经成功上报成果,单位内部审核代表成 果已经经过单位管理员的审核,形式审核代表了成果已经经过科技成果管理中心的审核。

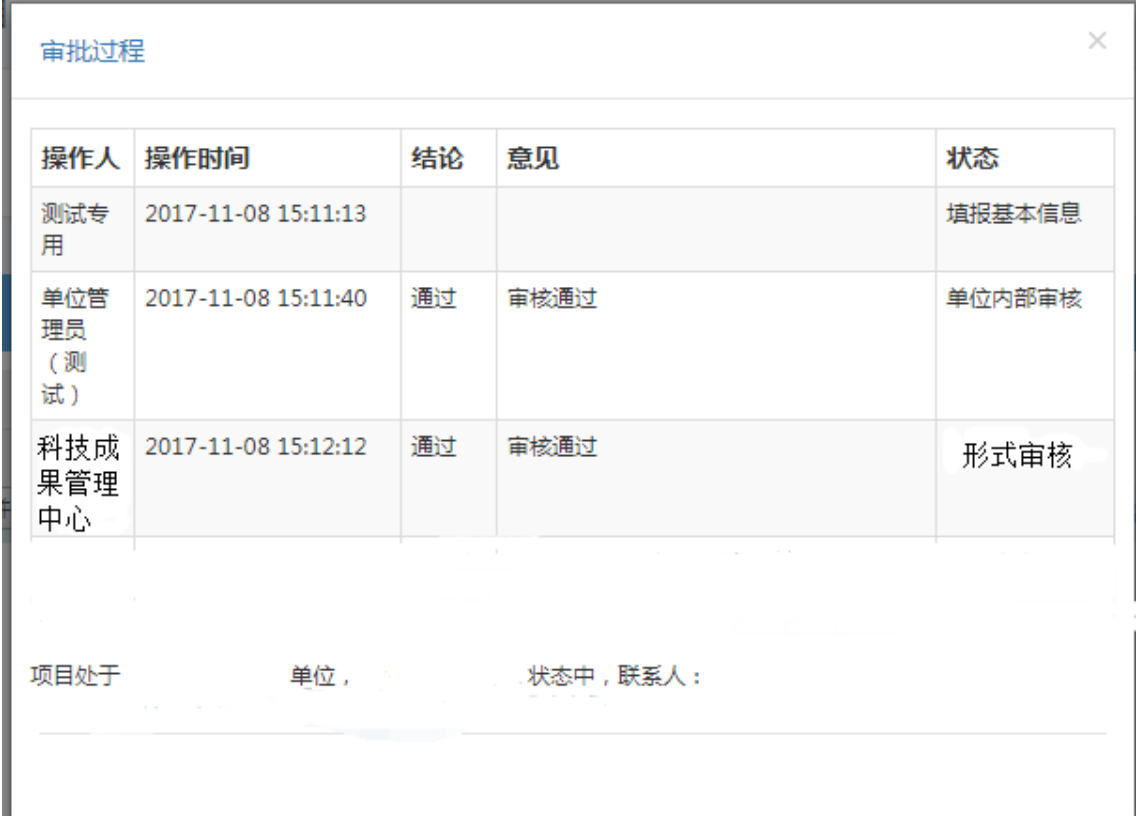

系统退出

用户操作完毕后,退出系统。

1、用户确认已保存页面数据和资料,可通过页面相应保存功能进行;

2、点击系统右上角的"退出"按钮,用户登出自动跳转到系统首页;

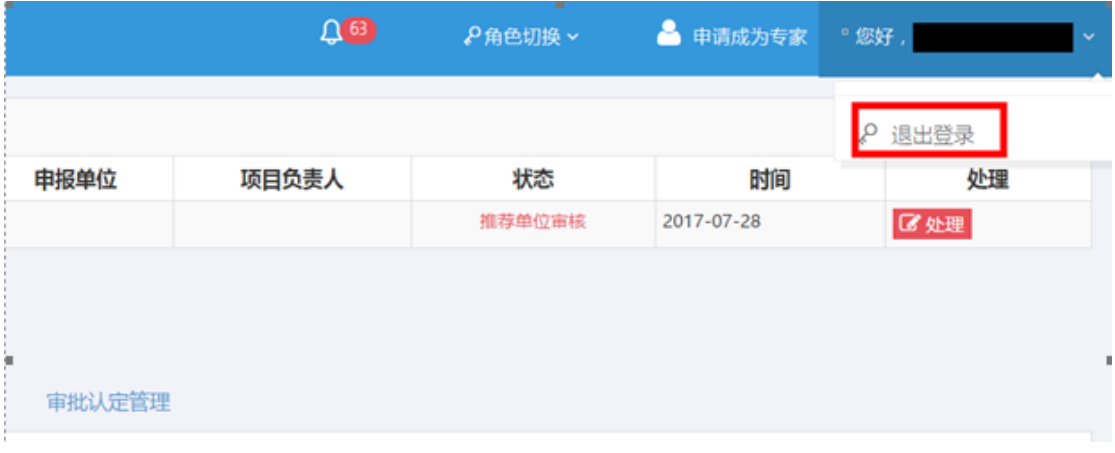

<span id="page-27-0"></span>3、关闭浏览器。

### **3.3** 登记表打印

登记表打印分为临时打印和最终打印。

临时打印:用户在成果登记过程中随时都可以下载登记表,但是此时所下载的登记 表不带有水印,只能作为用户参考用,不能作为纸质材料上报。

最终打印:用户申报的成果在通过科技成果管理中心相关部门的审核后所下载的登 记表是带有水印的,此登记表可以作为纸质材料上报。

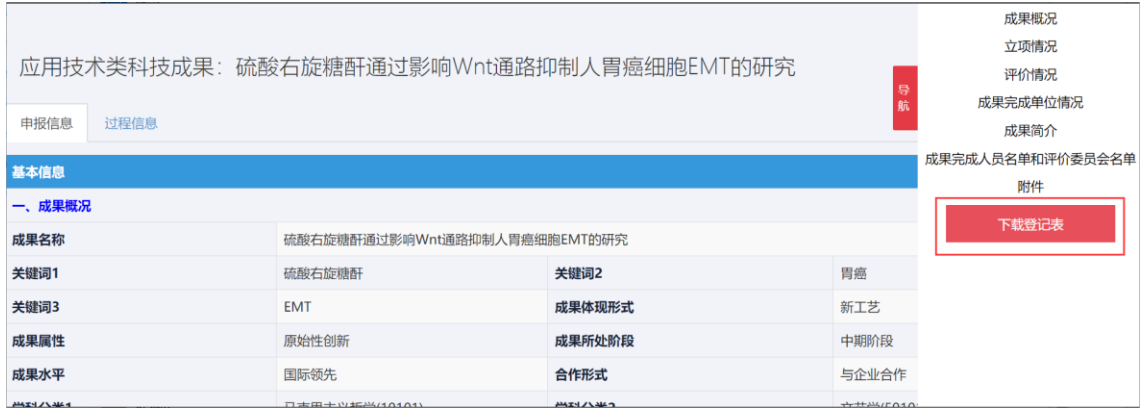

# <span id="page-28-1"></span><span id="page-28-0"></span>第四章 申报单位操作说明

#### **4.1** 账号管理

为申报单位管理员提供用户账号审核、用户审核记录功能。申报单位管理员可以在 "用户账号审核"页面对待审核的单位人员进行审核,在"用户审核记录"页面查看审 核记录。

1、申报单位管理员可以对该单位注册用户账号进行审核,点击左侧菜单栏"账号管 理-用户账号审核",可以点击每一条记录右侧的"审核"按钮进行账号审核;

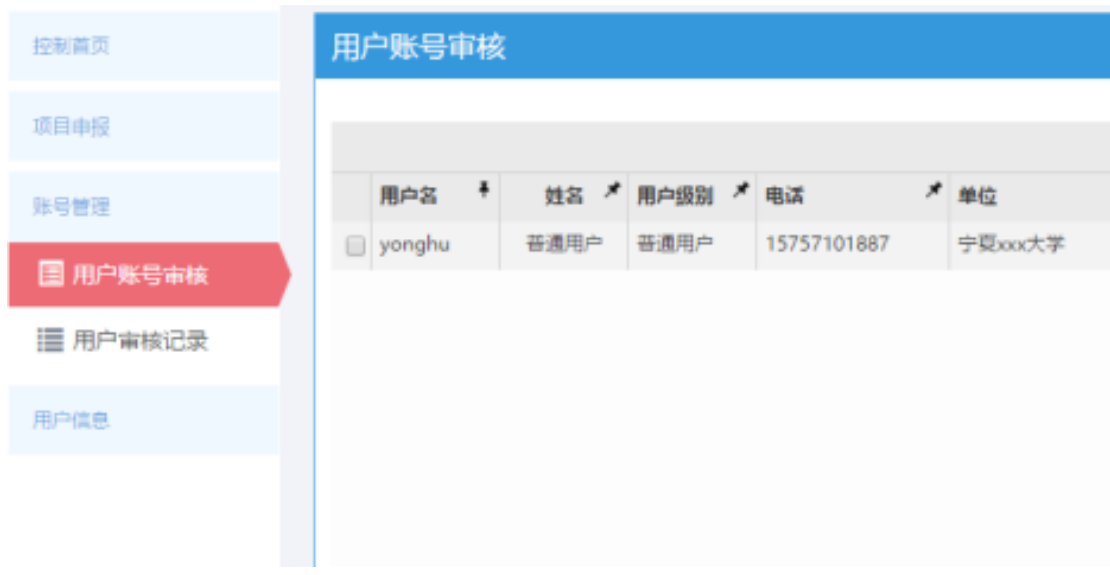

2、确认该用户是本单位人员,点击"通过",否则点击"不通过";

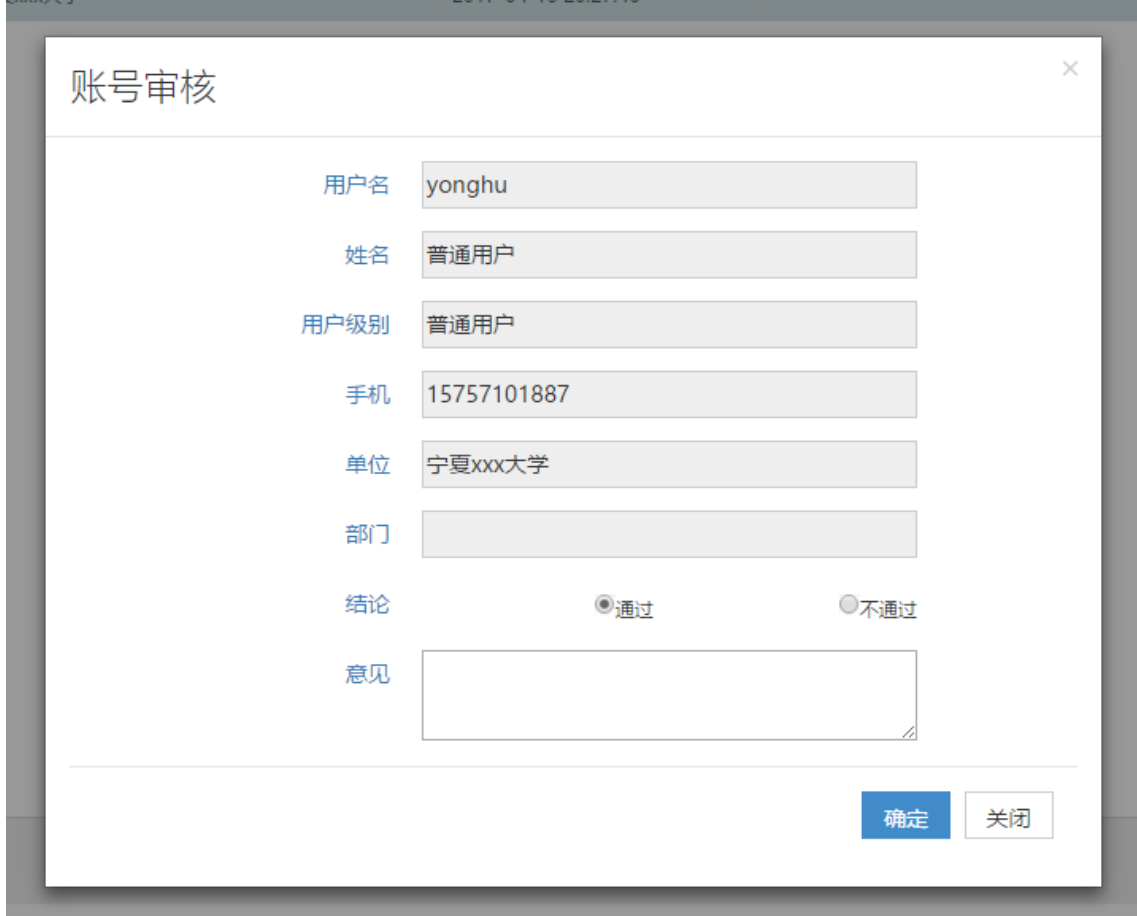

#### 3、用户审核记录点击左侧菜单栏的"账号管理-用户审核记录"进行查看;

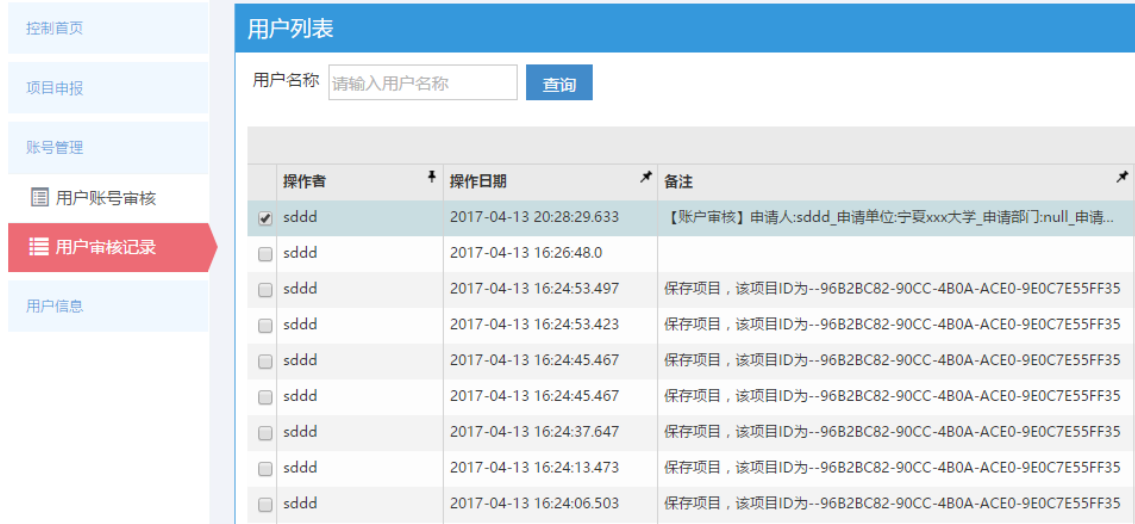

# <span id="page-29-0"></span>**4.2** 用户信息

为申报单位管理员提供个人信息、单位信息的维护功能。申报单位管理员可以在"个

人信息"页面编辑申报单位管理员个人基本信息,在"单位信息"页面编辑单位信息。

1、申报单位管理员可以在"用户信息-个人信息"中完善个人信息,包括用户个人 信息以及研究成果,其中修改用户所在单位可以通过层级树进行选择;

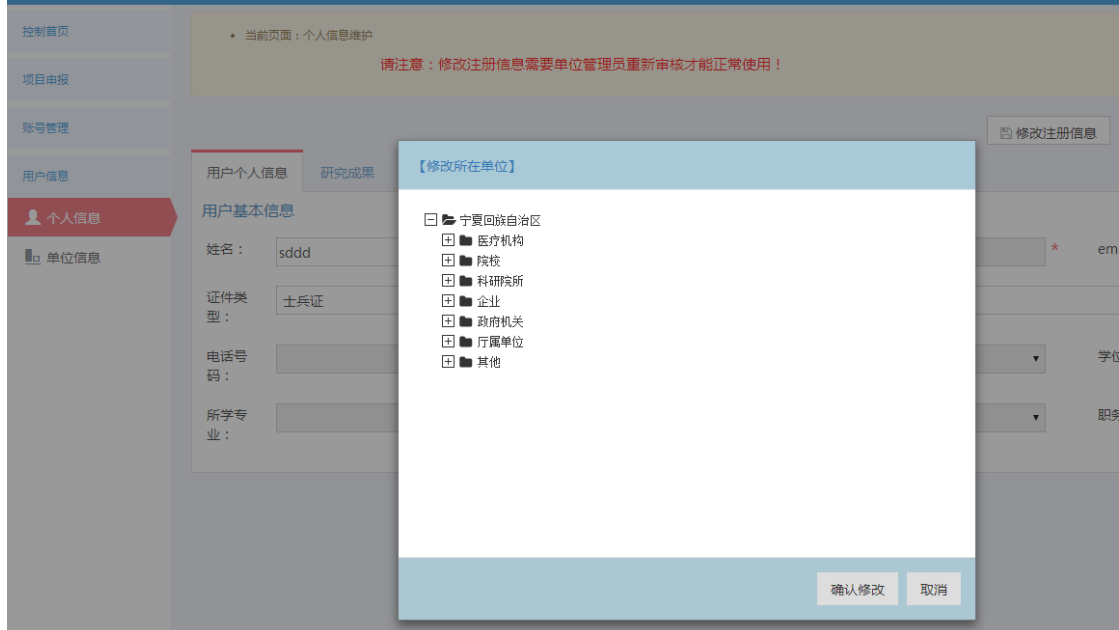

2、申报单位管理员可以在"单位信息"里完善所在单位信息;

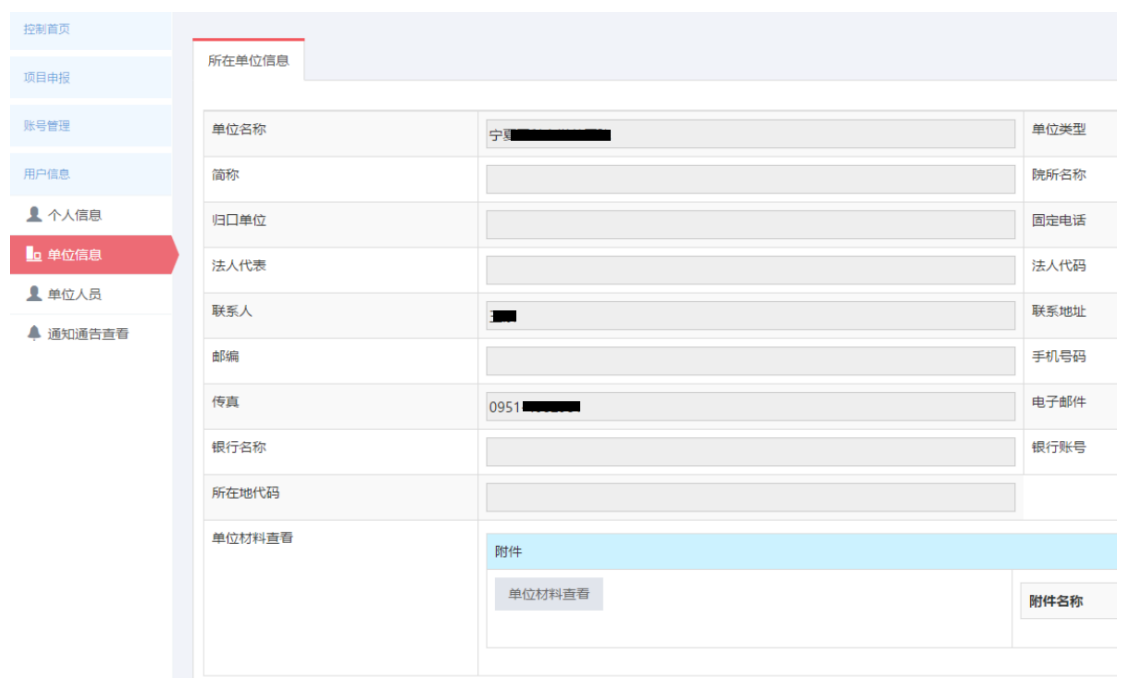

3、当用户或者单位管理员在"用户信息-个人信息/单位信息"页面点击"修改注册 信息"按钮进行注册信息修改并且保存,退出系统再次登录进行成果登记时,需要推荐 单位管理员重新审核才能正常使用,否则会弹出提示框提醒账户正在审核中;

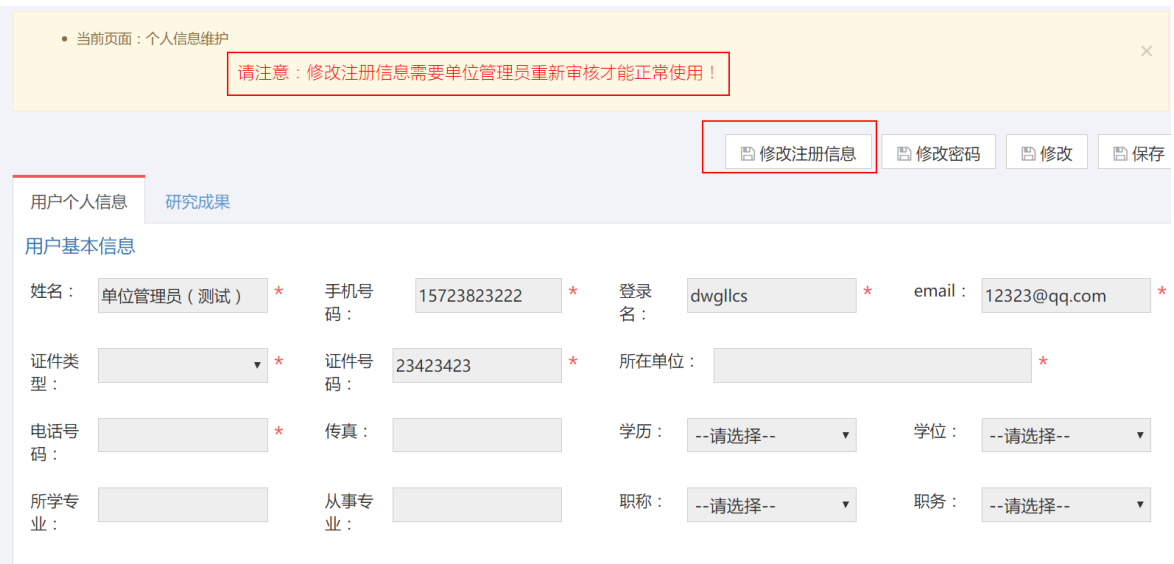

其中修改用户所在单位可以通过层级树进行选择;

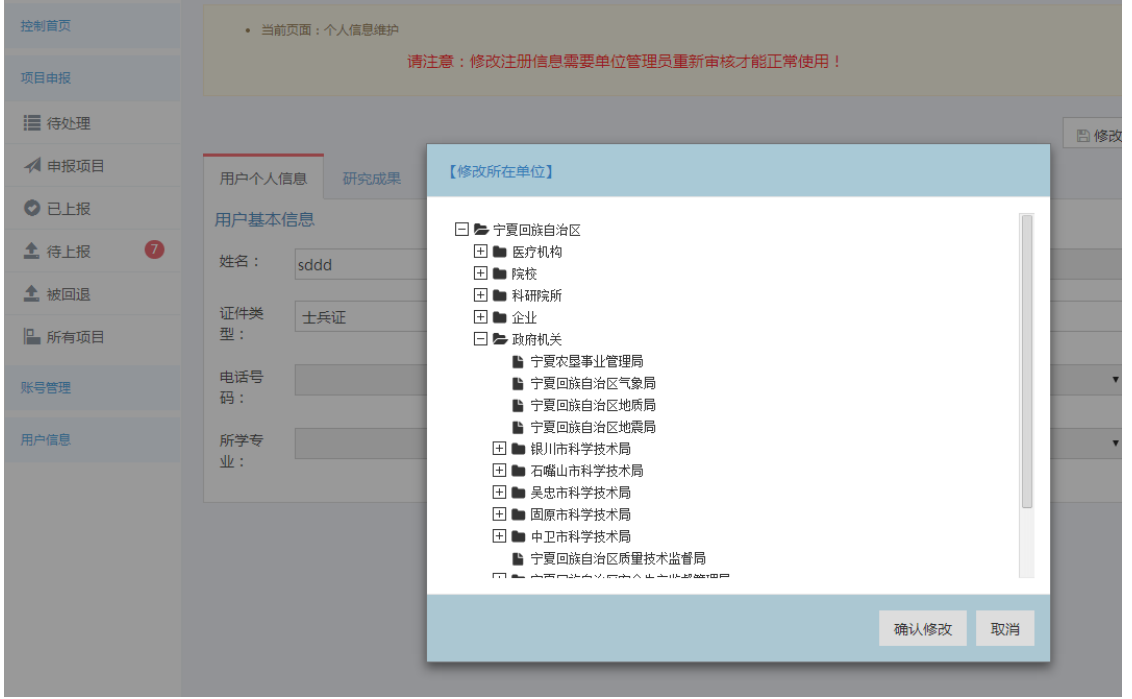

需要修改上级归口部门,在用户信息-单位信息点击"修改注册信息"按钮,上级归 口部门类型、上级归口部门、具体归口部门三部分内容会变成下拉框,用户可以重新进 行选择。

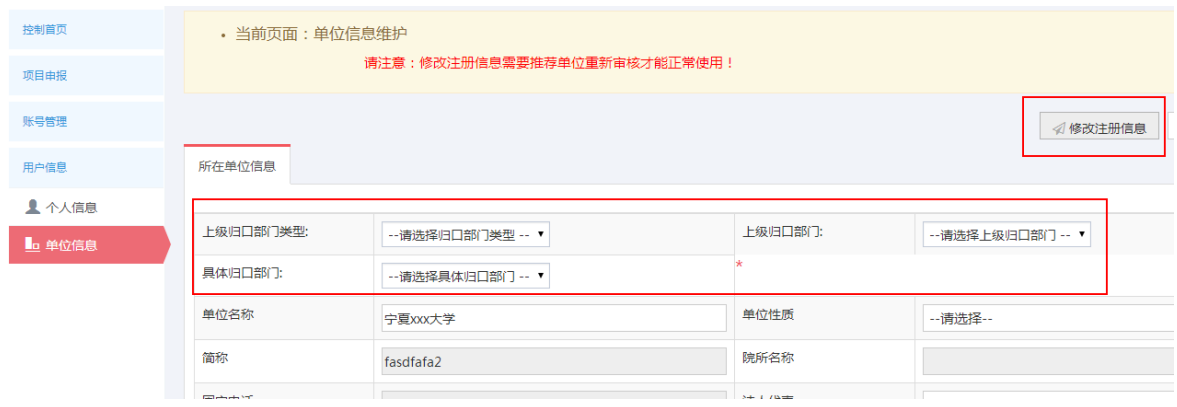

### <span id="page-32-0"></span>**4.3** 申报单位审核

1、 在首页"待处理成果"中, 或左侧菜单栏"待处理"中, 可以看见需要审核的 成果;

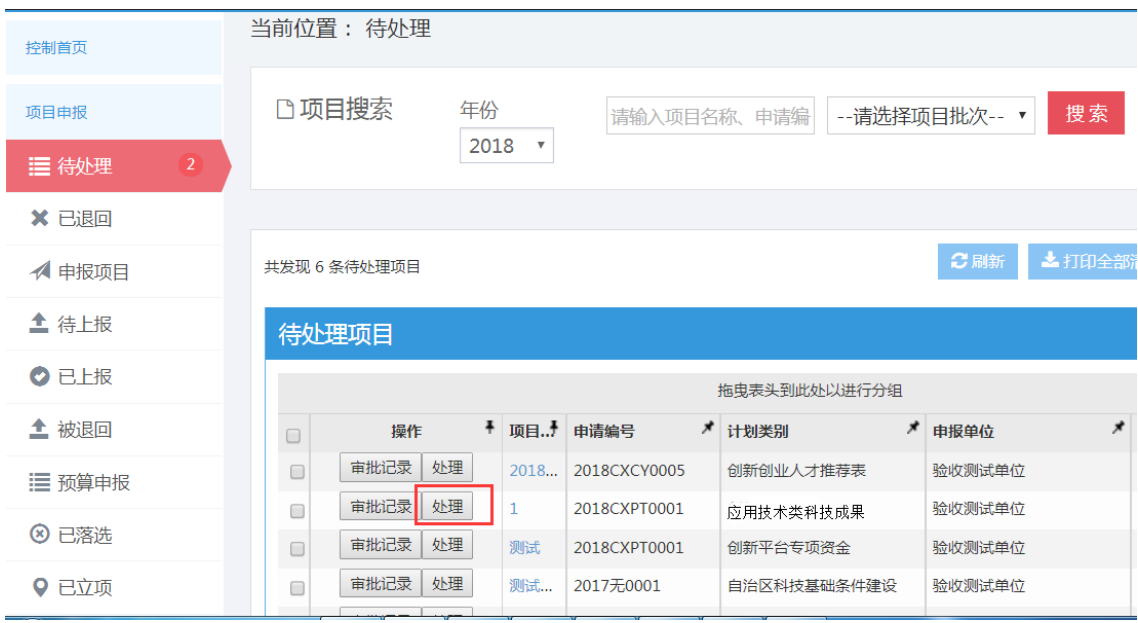

2、 点击"处理"按钮,可以查看成果登记信息,在右侧的导航栏中可以点击"下 载登记表"按钮下载登记表,并且点击"审核"按钮进行审核;

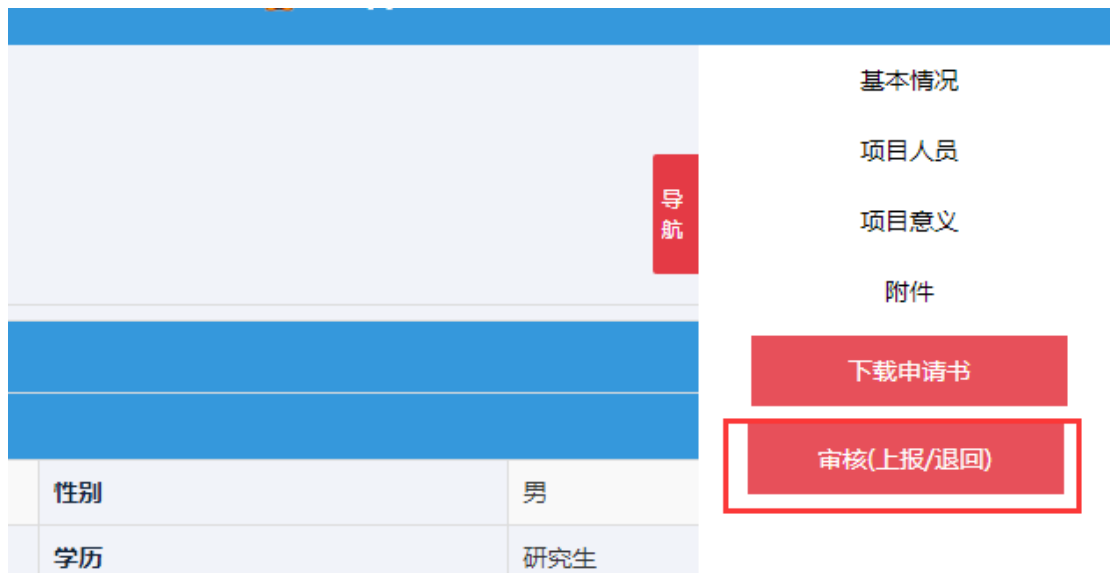

3、 可以点击通过或者不通过审批该成果,并填写审批意见,下方可以看见该成果 的流转记录;

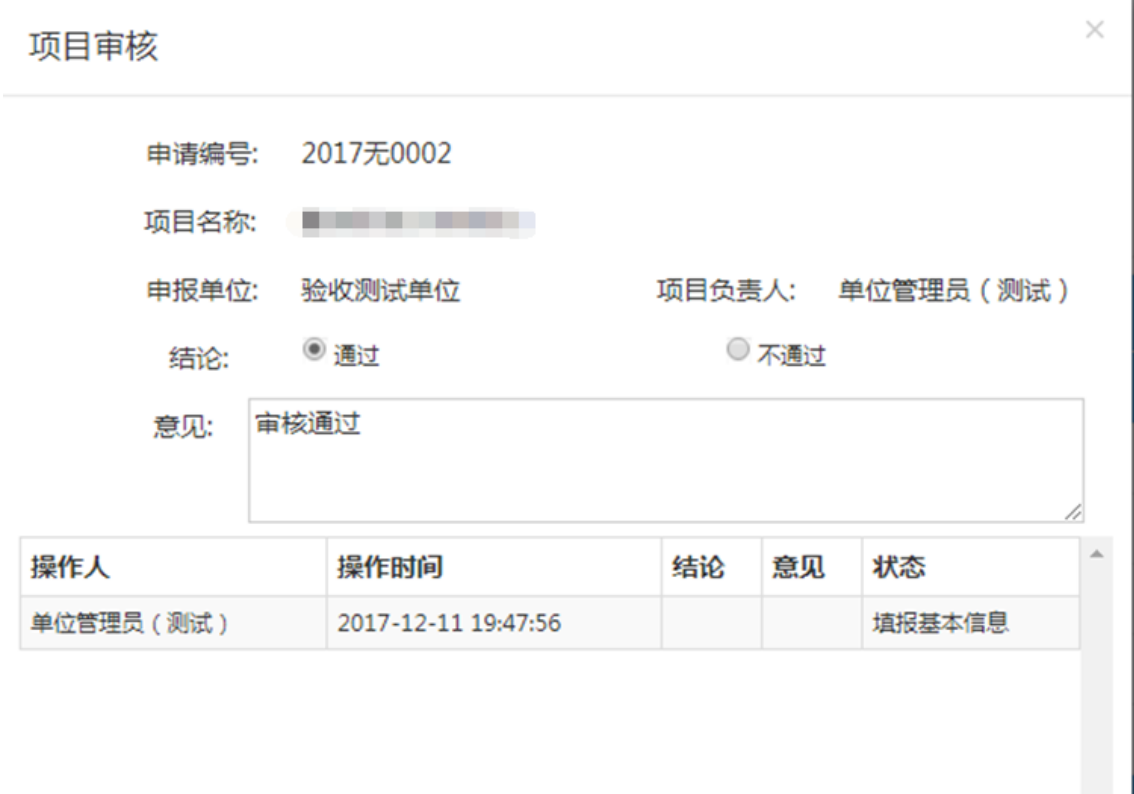

4、 点击审核通过,成果通过单位内部审核,进入科技成果管理中心审核,可以在左侧 菜单栏"所有成果"中找到该成果,点击该成果的"流转记录"按钮查看流转记录, 也可以看见成果现在的状态以及下一级审核人的联系方式。审核不通过成果退回申 报用户重新上报,同样可以在流转记录中看到状态。

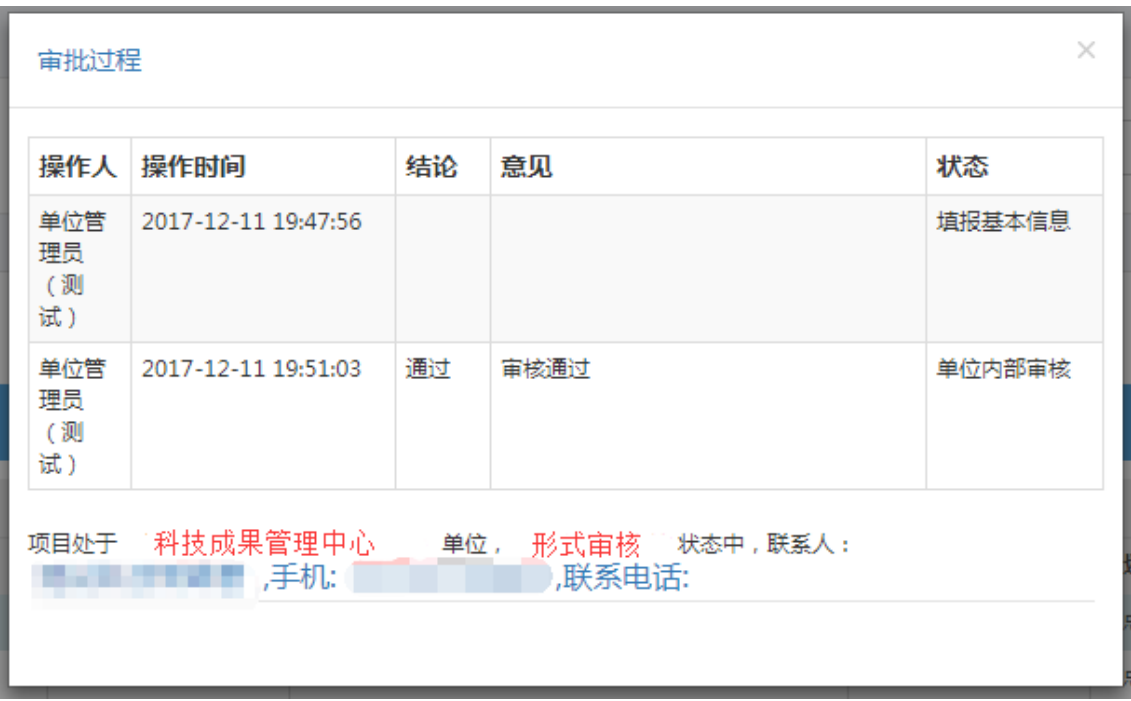

### <span id="page-34-0"></span>**4.4** 系统退出

用户操作完毕后,退出系统。

1、用户确认已保存页面数据和资料,可通过页面相应保存功能进行;

2、点击系统右上角的"退出"按钮,用户登出自动跳转到系统首页;

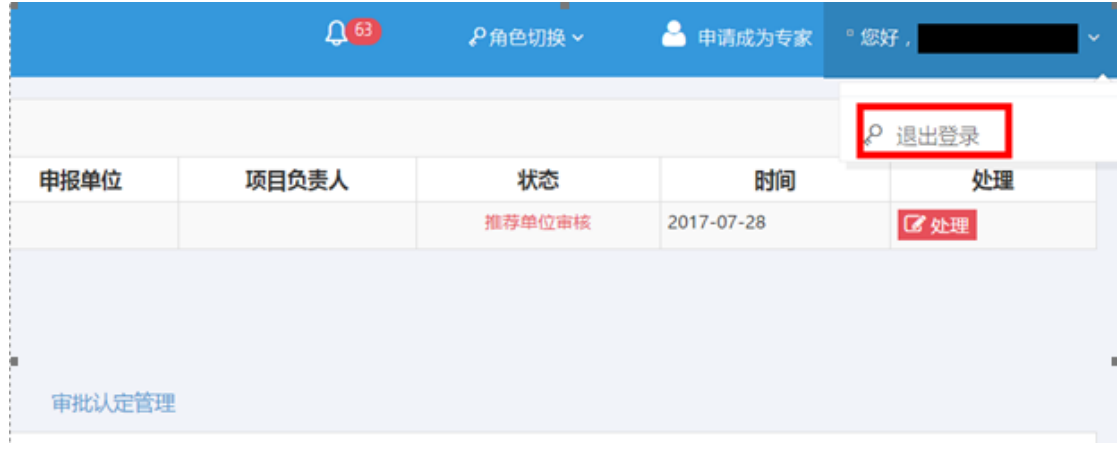

3、关闭浏览器。